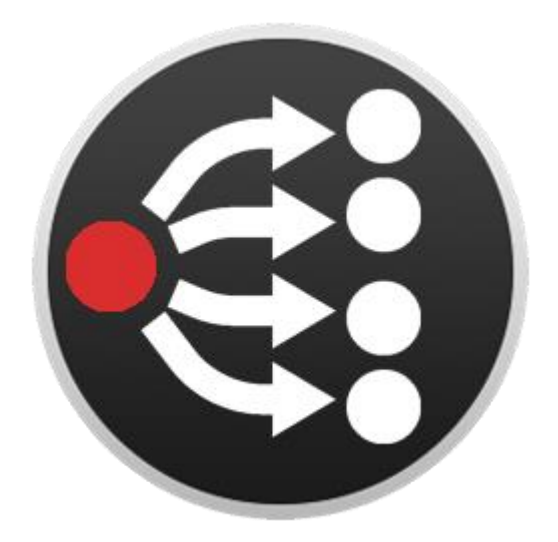

# **PTZ Camera Companion module**

# **使用手冊-繁體中文**

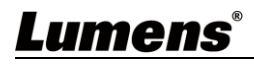

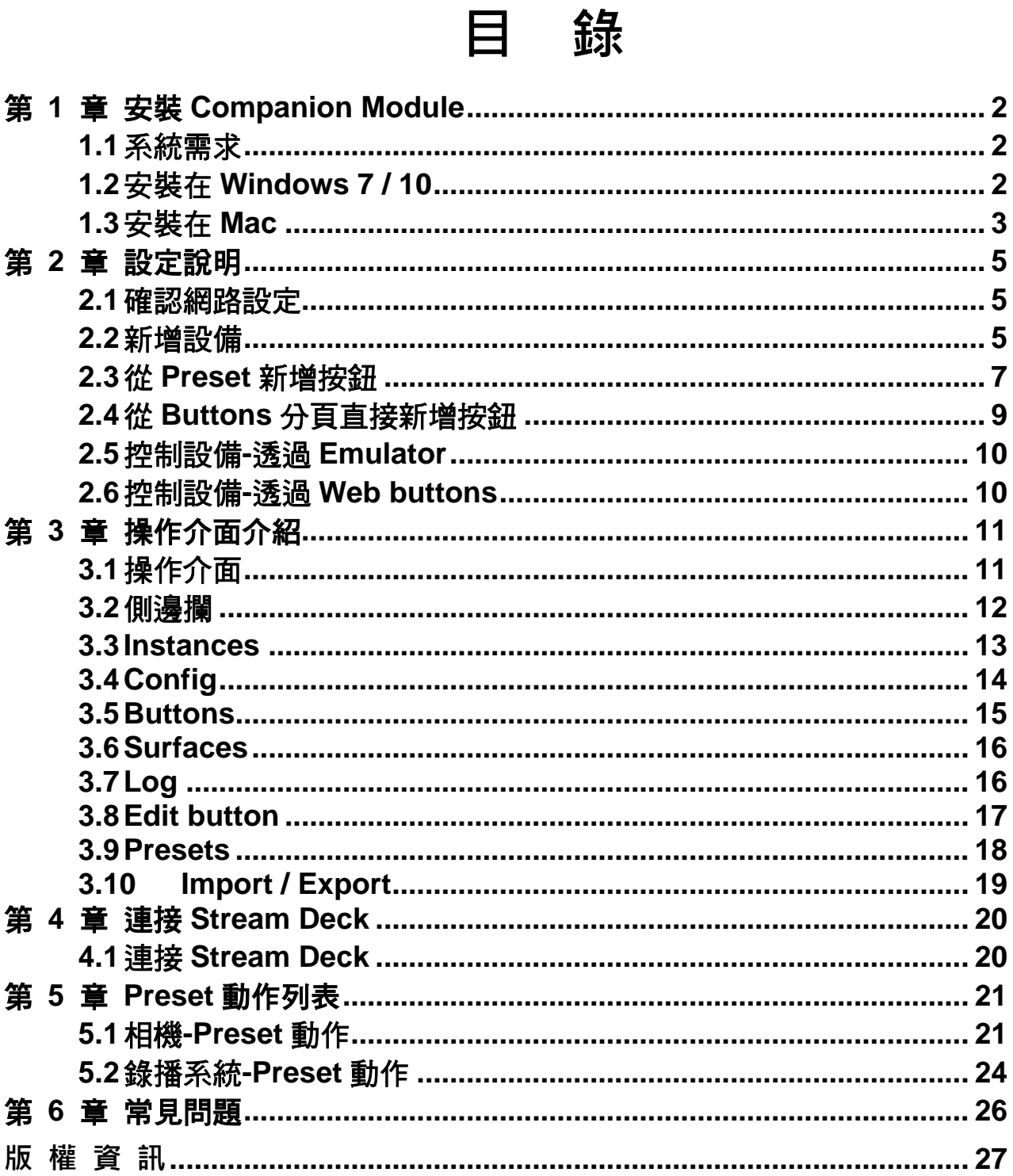

# Lumens®

 $\overline{1}$ 

#### <span id="page-2-1"></span><span id="page-2-0"></span>**1.1** 系統需求

- $\blacksquare$  Windows 7/10
- Mac 10.13 或以上版本

#### <span id="page-2-2"></span>**1.2** 安裝在 **Windows 7 / 10**

**1.2.1** 請至 Companion – Bitfocus AS 網站點選 [ **Download** ]。

**1.2.2** 第一次下載請註冊成為 Companion 使用者並登入。

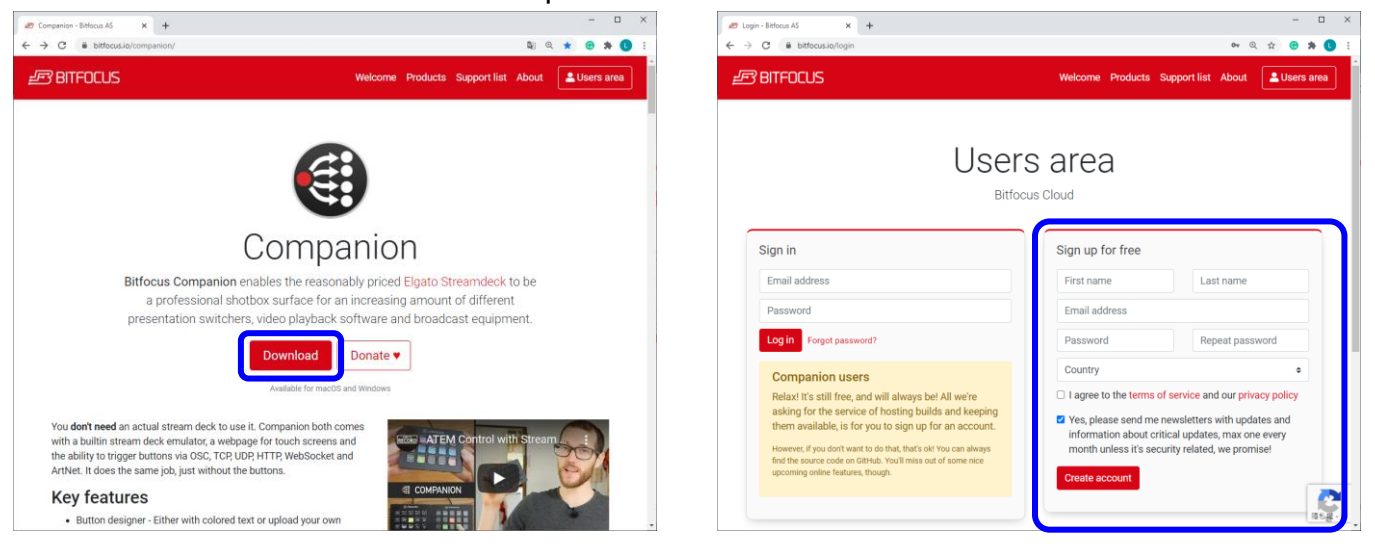

#### **1.2.3** 點選 [ Download ] → [ Win ] 下載。

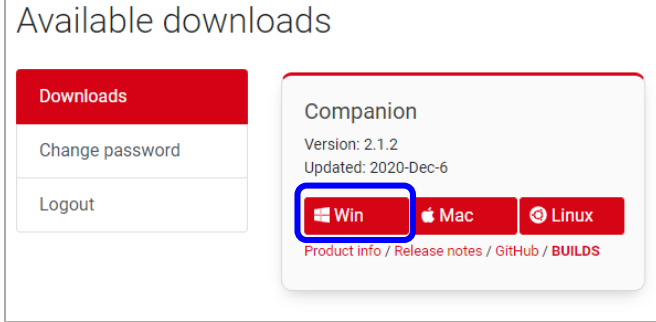

**1.2.4** 下載完成後,點選 [ **companion-win64** ] 執行安裝。

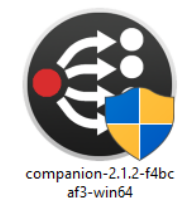

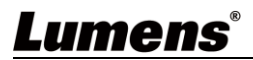

1.2.5 安裝精靈將引導你執行安裝,請依螢幕指示進行下一步。

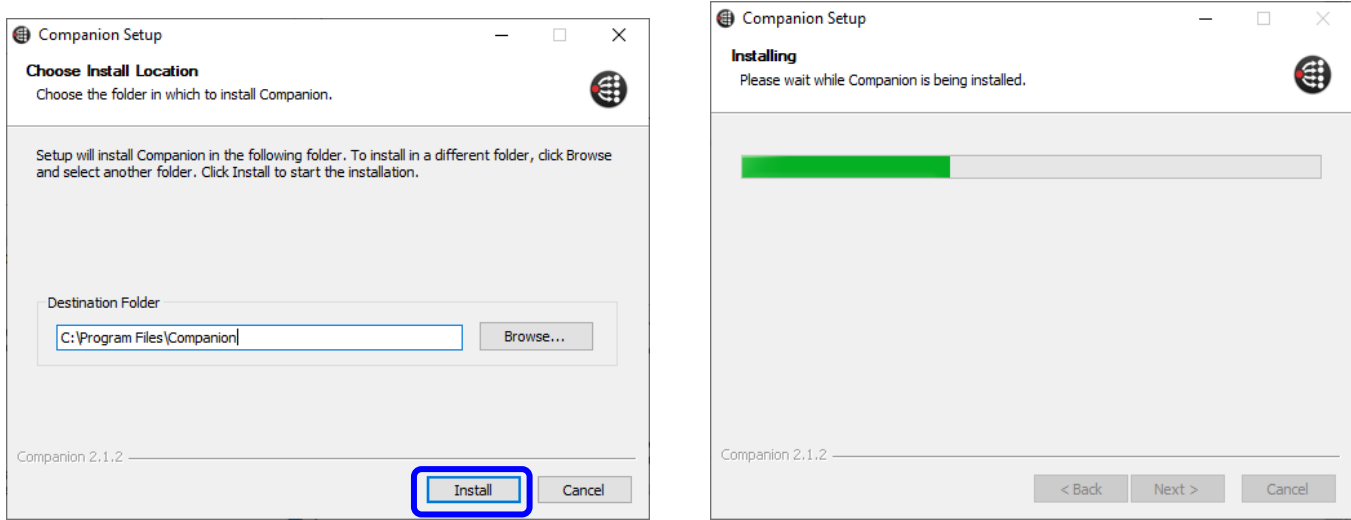

**1.2.6** 安裝完成後,請按 [ **Finish** ] 完成安裝。

1.2.7 開啟 Companion 軟體,點選 [ Launch GUI ] 即可進入操作介面。

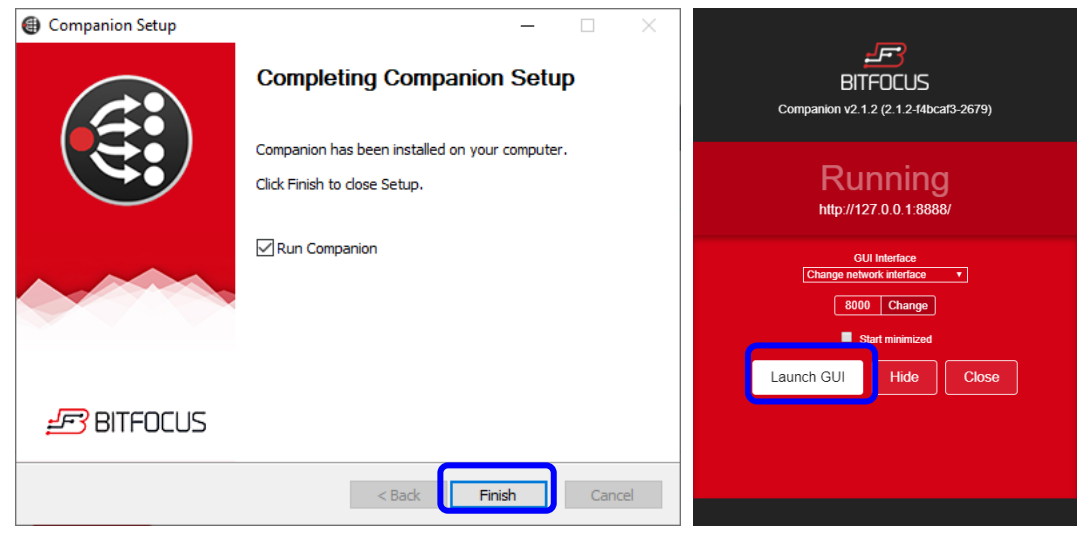

### <span id="page-3-0"></span>**1.3** 安裝在 **Mac**

**1.3.1** 請至 Companion – Bitfocus AS 網站點選 [ **Download** ]。

**1.3.2** 第一次下載請註冊成為 Companion 使用者並登入。

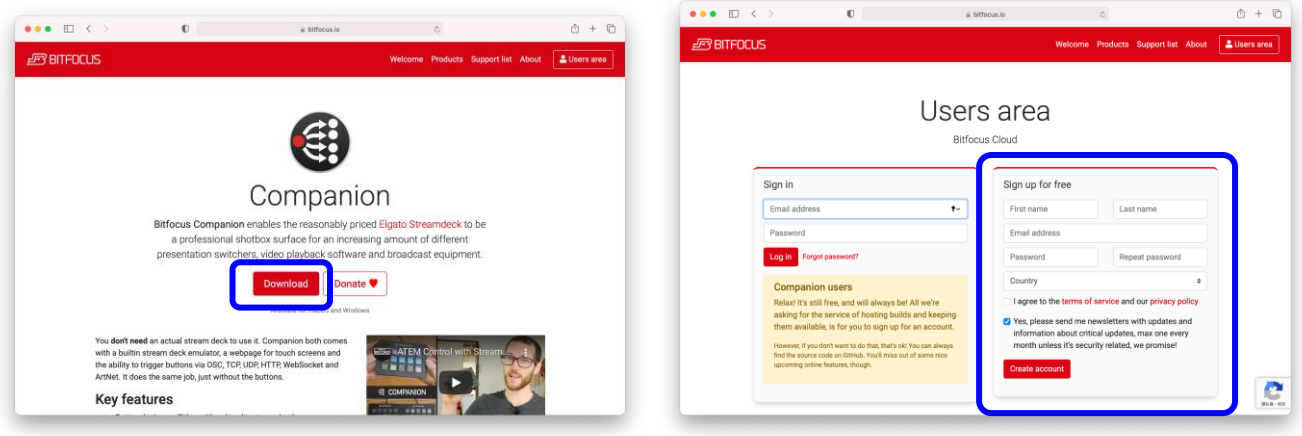

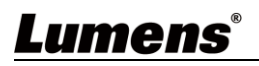

### **1.3.3** 點選 [ Downloads ] → [ Mac ] 下載。

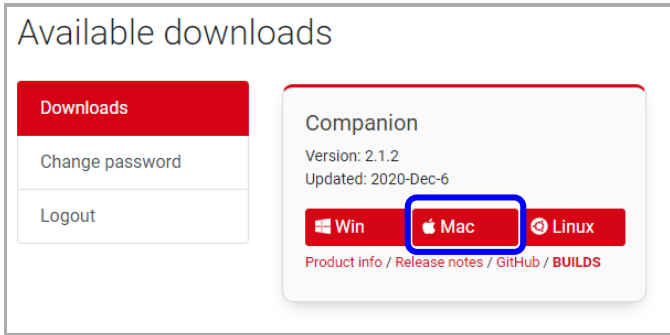

1.3.4 下載完成後,點選 [ Companion ] 打開 Companion 軟體。

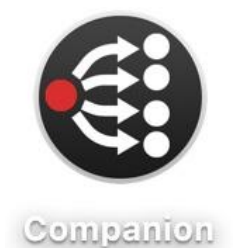

**1.3.5** 點選 [ **Launch GUI** ] 即可進入操作介面。

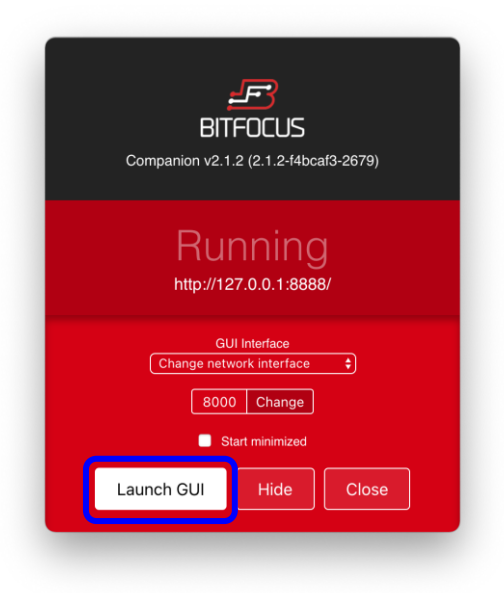

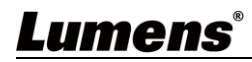

# <span id="page-5-0"></span>第 **2** 章 設定說明

#### <span id="page-5-1"></span>**2.1** 確認網路設定

- **2.1.1** 確認電腦與將操作的設備已設定在相同的網段。
- **2.1.2** 記下將進行操作的設備 IP 位址。
- 2.1.3 開啟 Companion 軟體,點選 [ Launch GUI ] 即可進入操作介面。

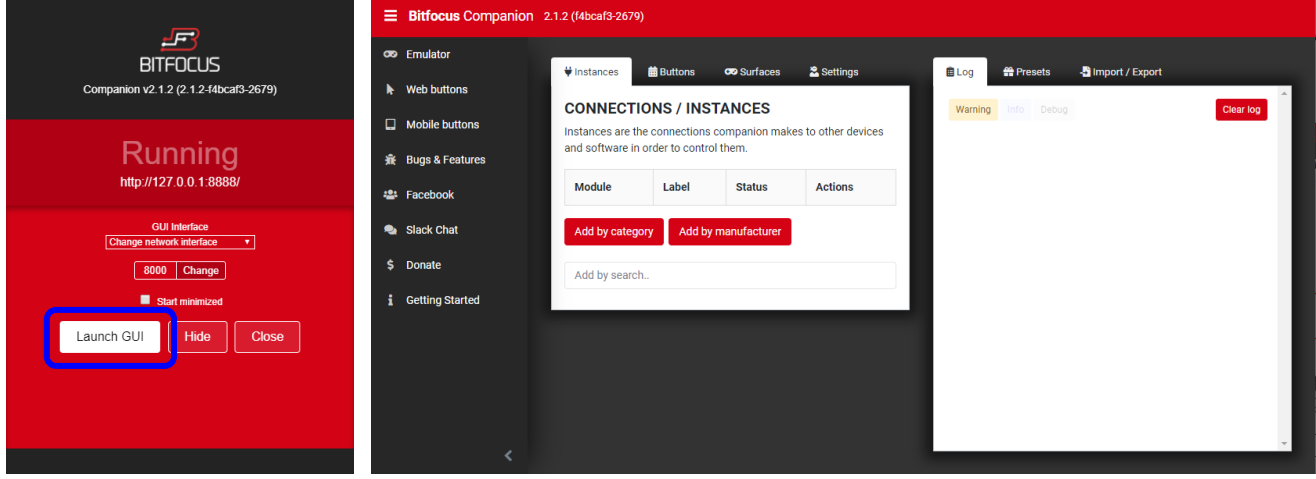

#### <span id="page-5-2"></span>**2.2** 新增設備

<mark>2.2.1</mark> 在 [Instances]分頁<sup>,</sup>點選[**Add by category**]或[**Add by manufacturer**]或搜 尋[Lumens ] → [ Lumens ] → <mark>選擇設備種類。</mark>

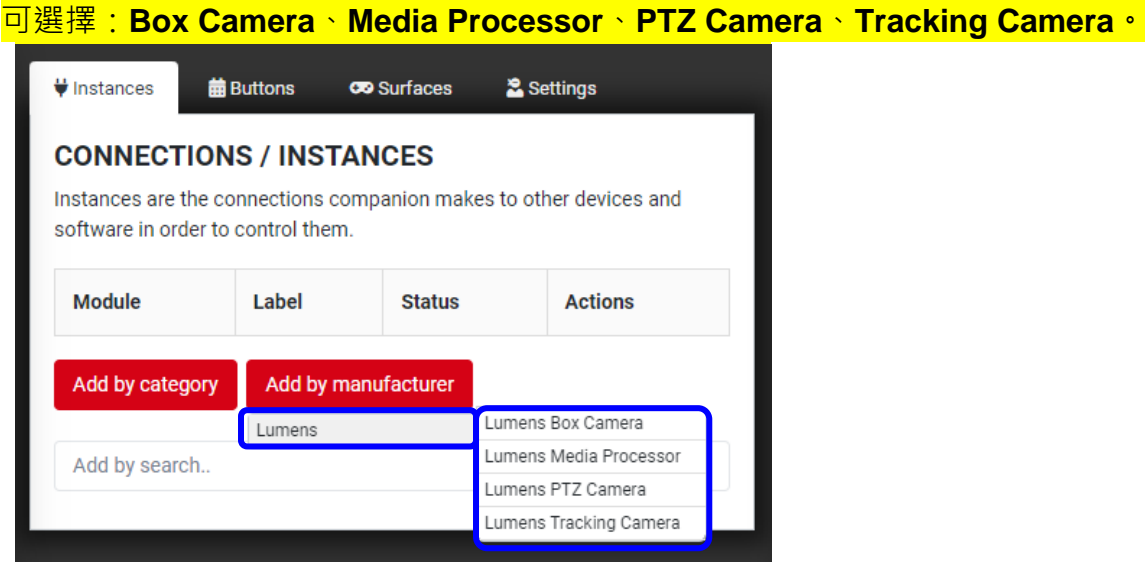

- **2.2.2** 將會開啟新分頁 [ **Camera Configuration** ] 或 [ **MediaPrecessor Configuration** ] , 於此分頁進行設定,設定完成後點選 [ **Apply changes** ]。
- 2.2.2.1 相機設置 (Box Camera、PTZ Camera、Tracking Camera)
	- **Label**:輸入相機名稱以便辨別
	- **Target IP**:輸入相機 IP 位址
	- Target Port:輸入 52381
	- **Camera id: 選擇[ id 1 ]**
	- **<注意>** 相機的 DIP Switch 也需設定為 ID1。

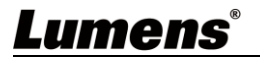

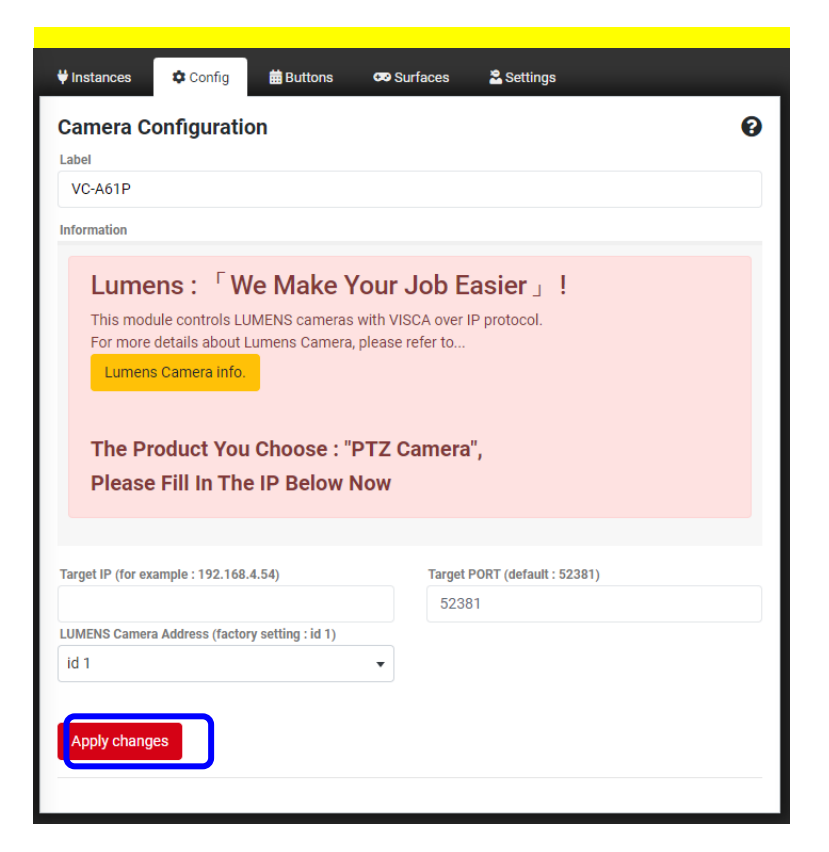

#### 2.2.2.2 錄播系統設置

- **Label**:輸入設備名稱以便辨別
- **Target IP**:輸入 LC200 的 IP 位址
- **Target Port**:輸入 5080

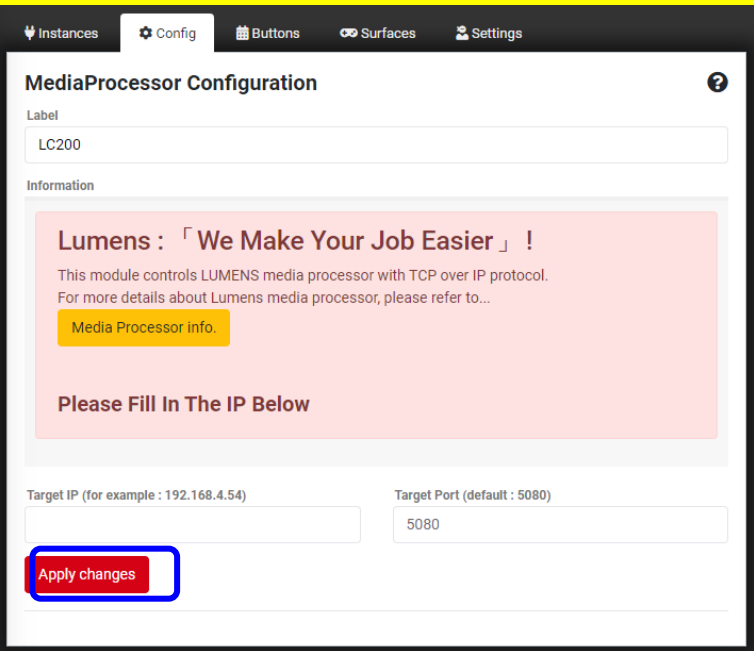

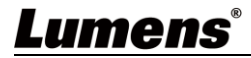

2.2.3 點擊 [Instances ] 分頁,設備狀態顯示"OK"表示已新增並連結成功。

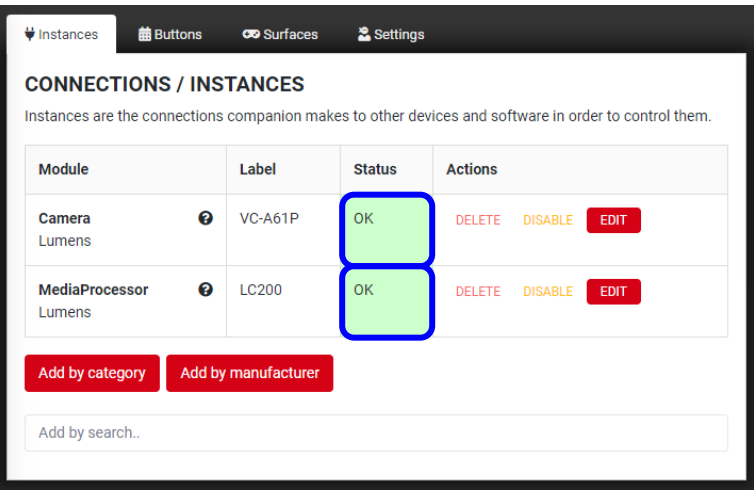

### <span id="page-7-0"></span>**2.3** 從 **Preset** 新增按鈕

2.3.1 點擊 [ Preset ] → 選擇設備(設備名稱顯示於最後方) → 選擇欲增加的動作類別。 **<說明>** 設備型號及所支援的動作請參考 第 **5** 章 **Preset** [動作列表。](#page-21-0)

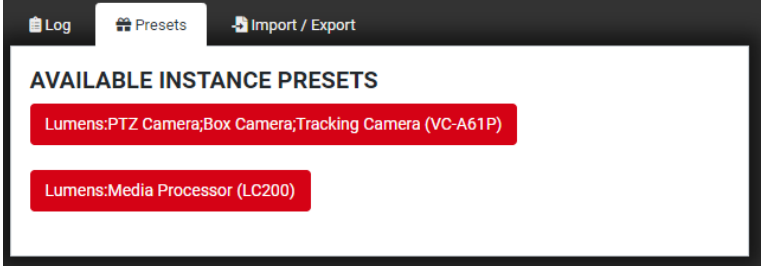

#### ■設備:攝像機

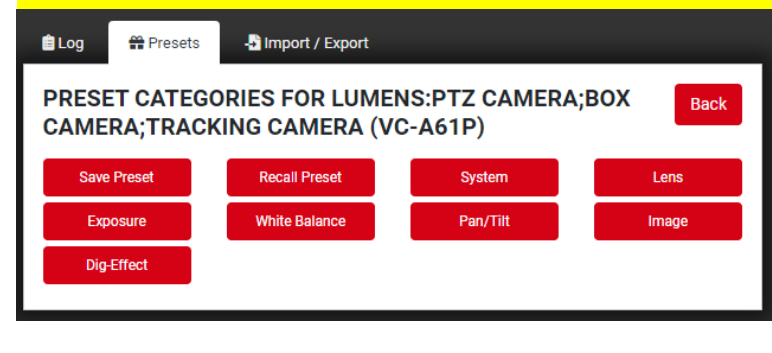

■設備:錄播系統

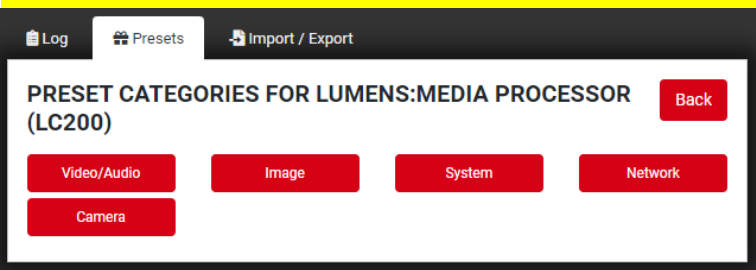

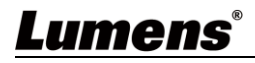

**2.3.2** 點擊 [ **Buttons** ] ,點選欲增加的動作,並拖拉至 [ **Buttons** ] 分頁的模擬按鈕內。

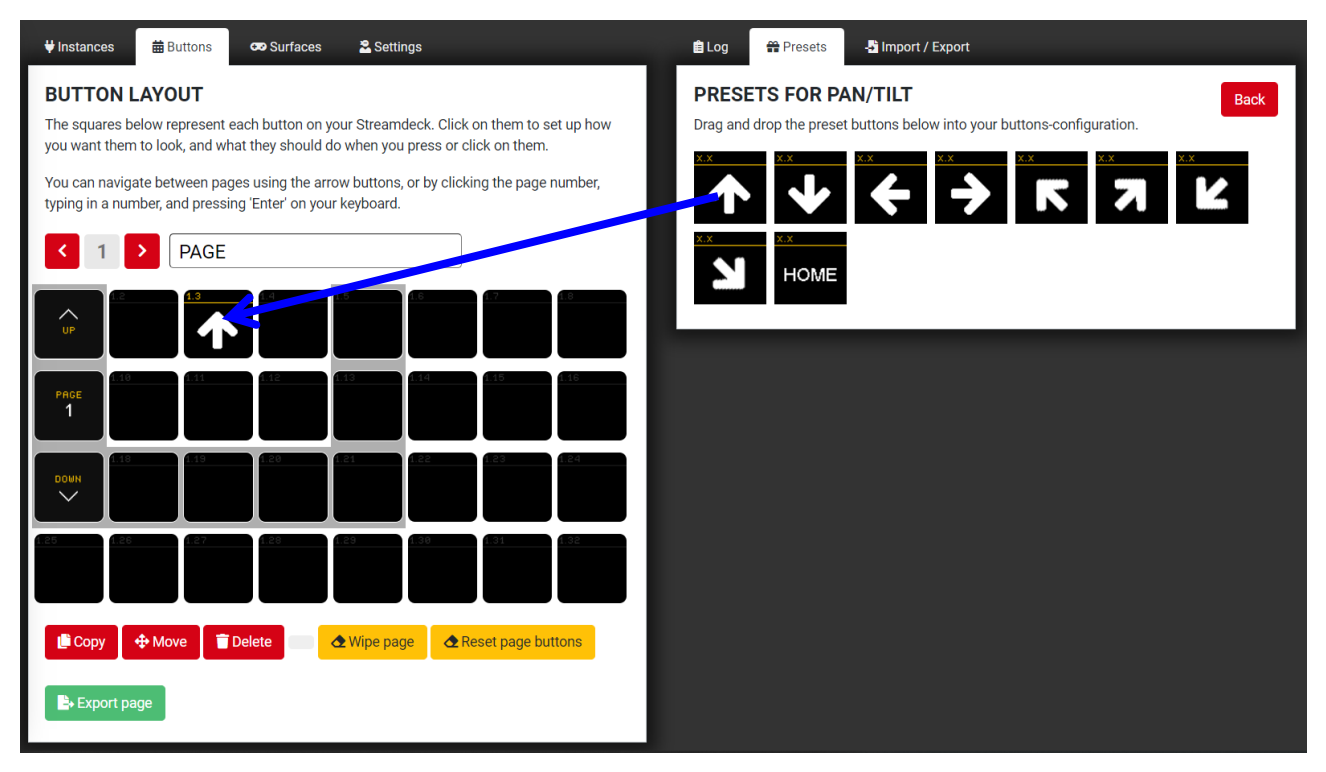

2.3.3 在 [ Buttons ] 分頁點擊已新增的按鈕將會開啟 [ Edit button ] 分頁,會顯示此 Preset 按鈕的名稱、圖示、動作等設定,可直接進行編輯,各項編輯內容請參考 **[3.8 Edit button](#page-17-1)**。

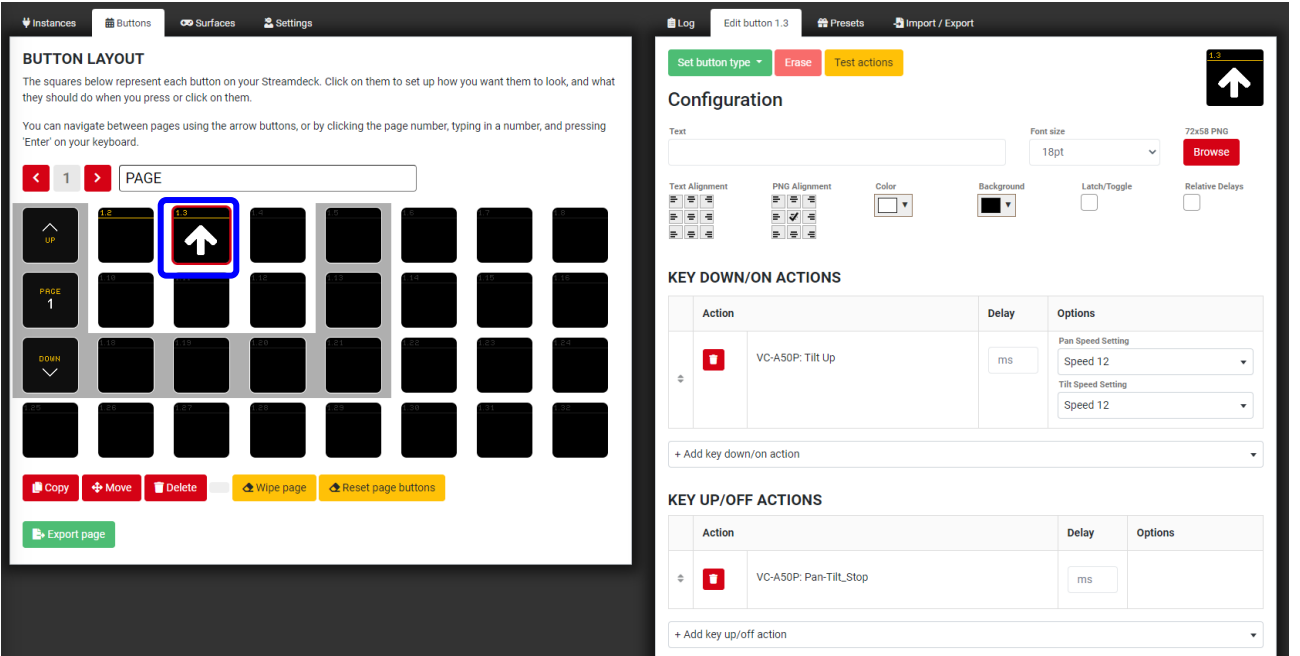

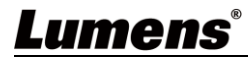

### <span id="page-9-0"></span>**2.4** 從 **Buttons** 分頁直接新增按鈕

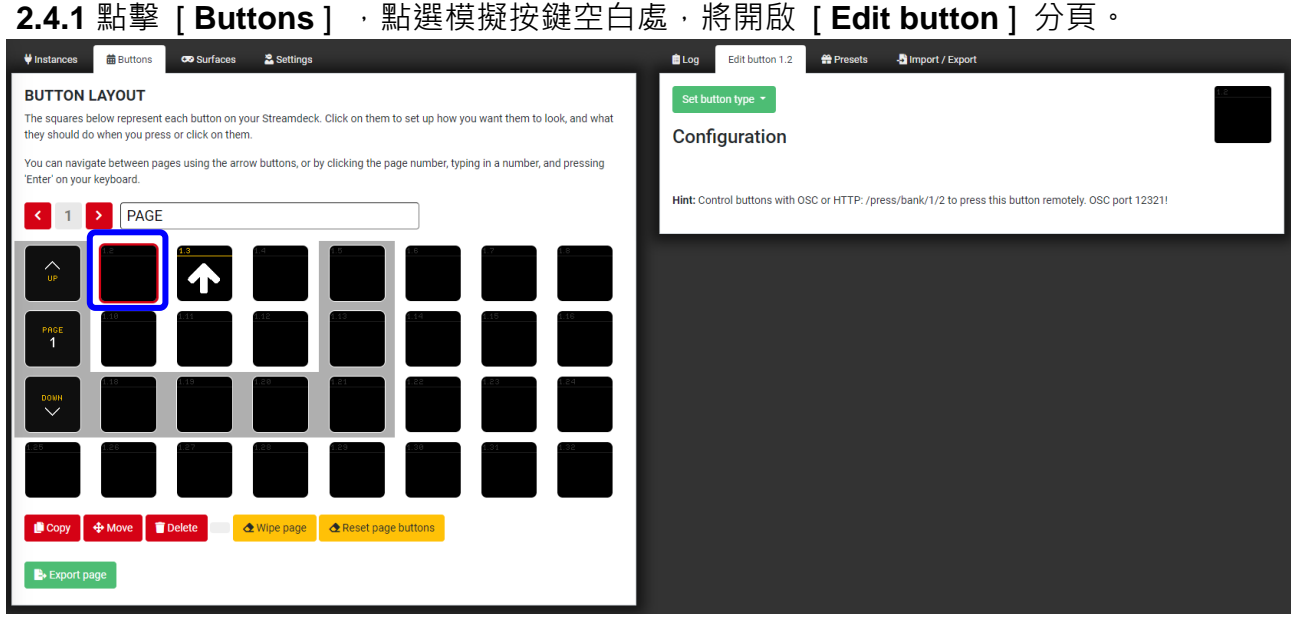

**2.4.2** 點擊 [ **set button type** ] 選擇 [ **Regular button** ] 即可新增按鈕。

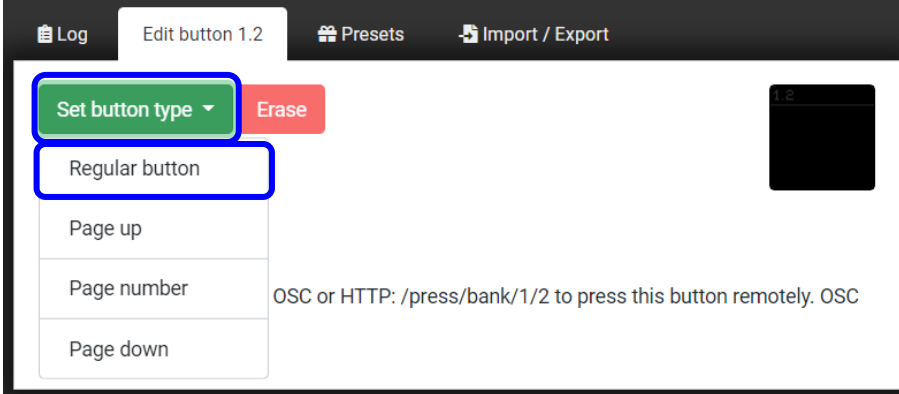

**2.4.3** [ **Edit button** ] 分頁內可編輯此按鈕的名稱、圖示、動作等設定,各項編輯內容請參考 **[3.8 Edit button](#page-17-1)**。

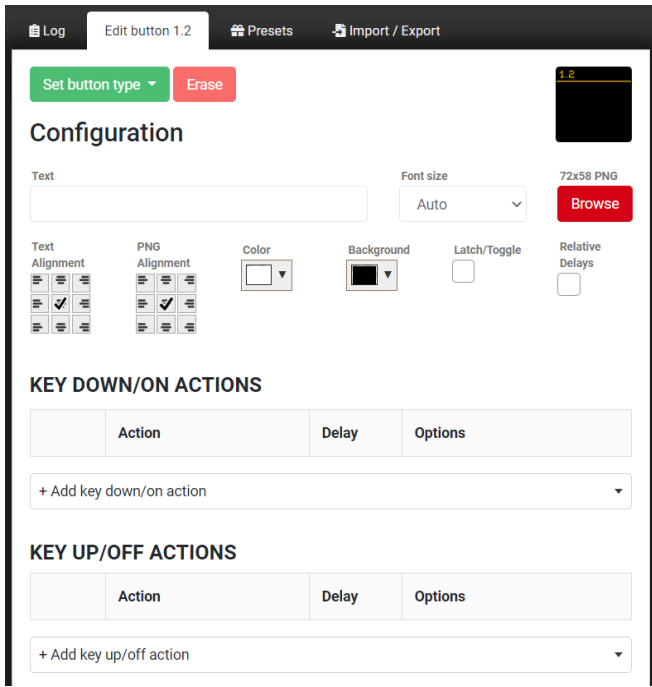

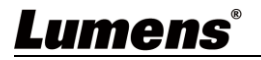

### <span id="page-10-0"></span>**2.5** 控制設備**-**透過 **Emulator**

2.5.1 點擊 [ Emulator ] , 將開啟新視窗, 顯示按鈕模擬器。

**2.5.2** 直接點選按鈕即可控制設備。

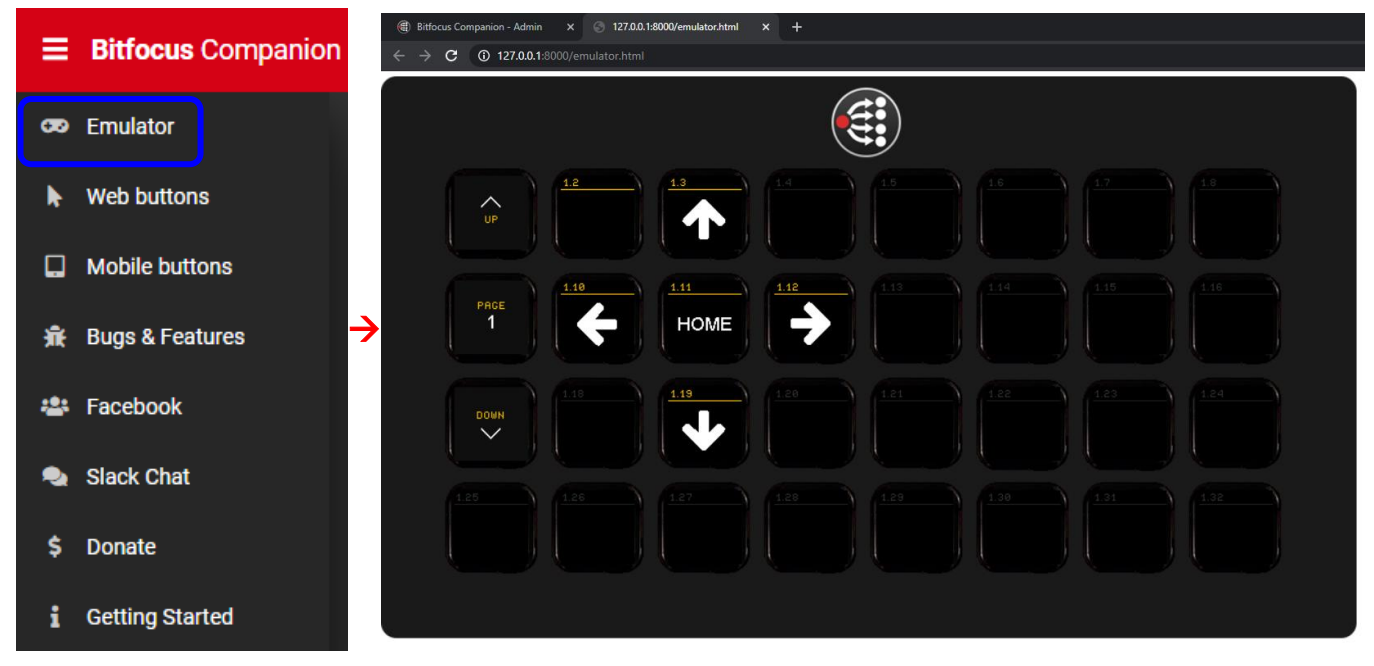

### <span id="page-10-1"></span>**2.6** 控制設備**-**透過 **Web buttons**

2.6.1 點擊 [ Web buttons ] , 將開啟新視窗, 能在單個螢幕上查看所有按鈕。 **2.6.2** 直接點選按鈕即可控制設備。

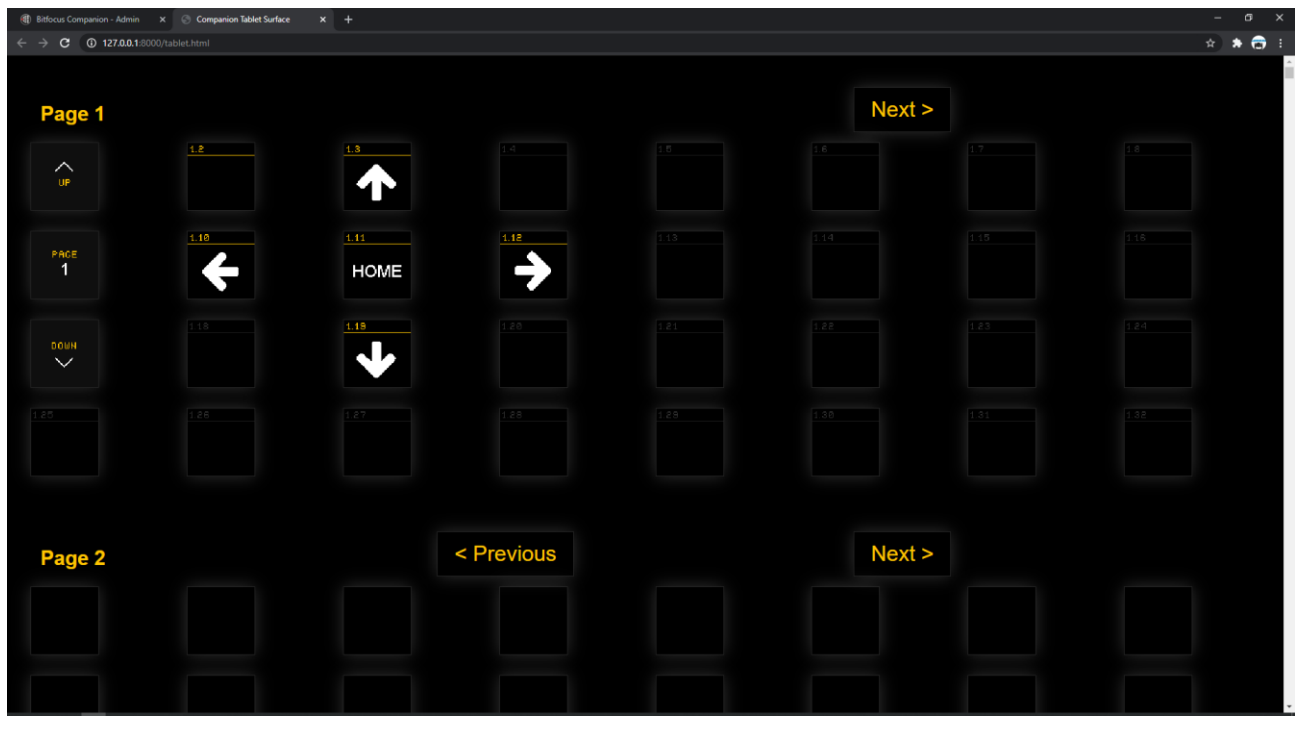

**<注意>** 若只想瀏覽一頁或選擇幾頁,可在瀏覽器中的 URL 末端增加 "?pages=" 並用逗號分 隔要查看的頁碼。

**例:**http://127.0.0.1:8000/tablet.html?pages=2 (僅包括第 2 頁) http://127.0.0.1:8000/tablet.html?pages=3,7,12 (僅包括第 3、7 和 12 頁)

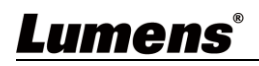

# <span id="page-11-0"></span>第 **3** 章 操作介面介紹

# <span id="page-11-1"></span>**3.1** 操作介面

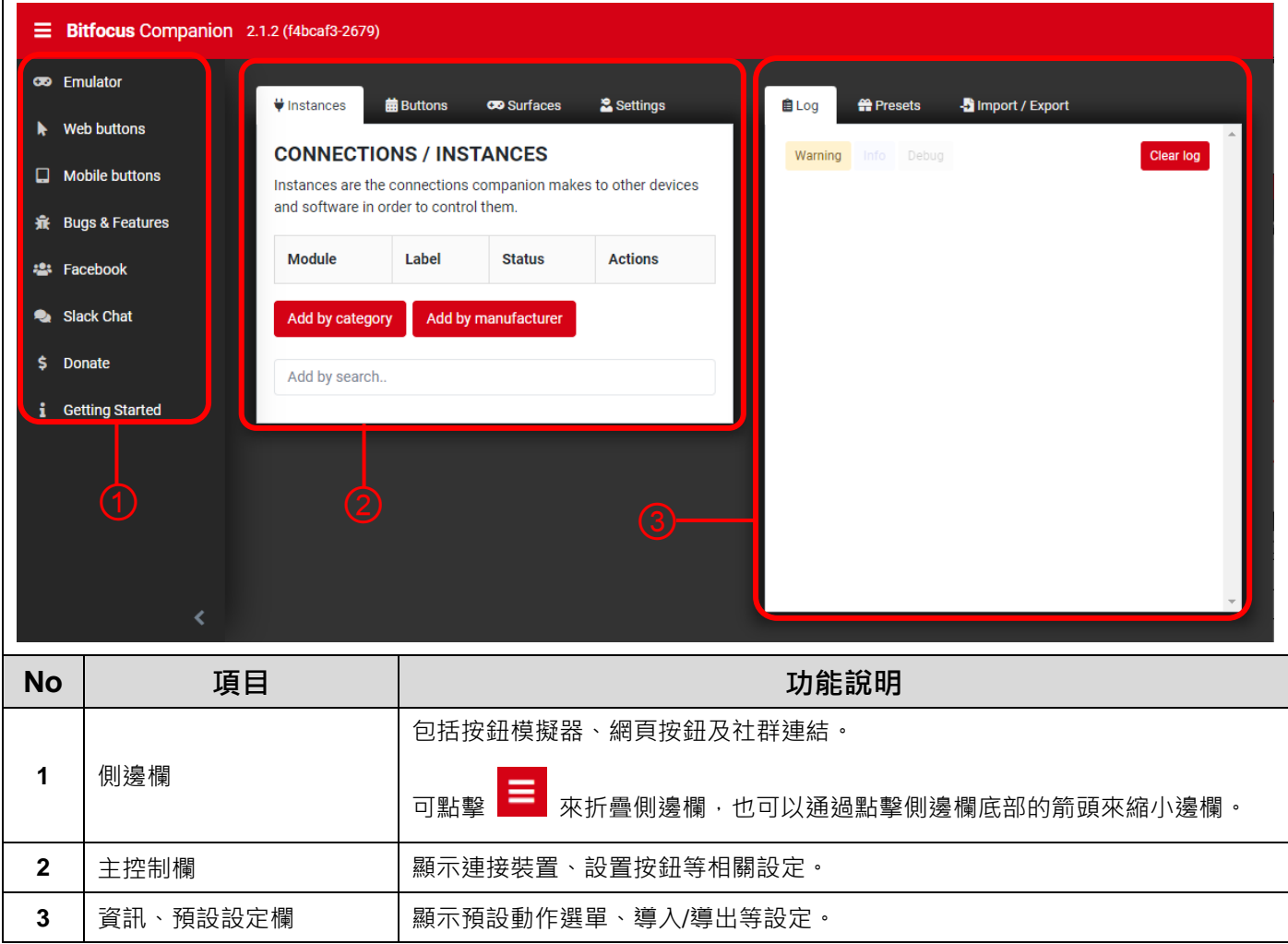

# Lumens®

# <span id="page-12-0"></span>**3.2** 側邊攔

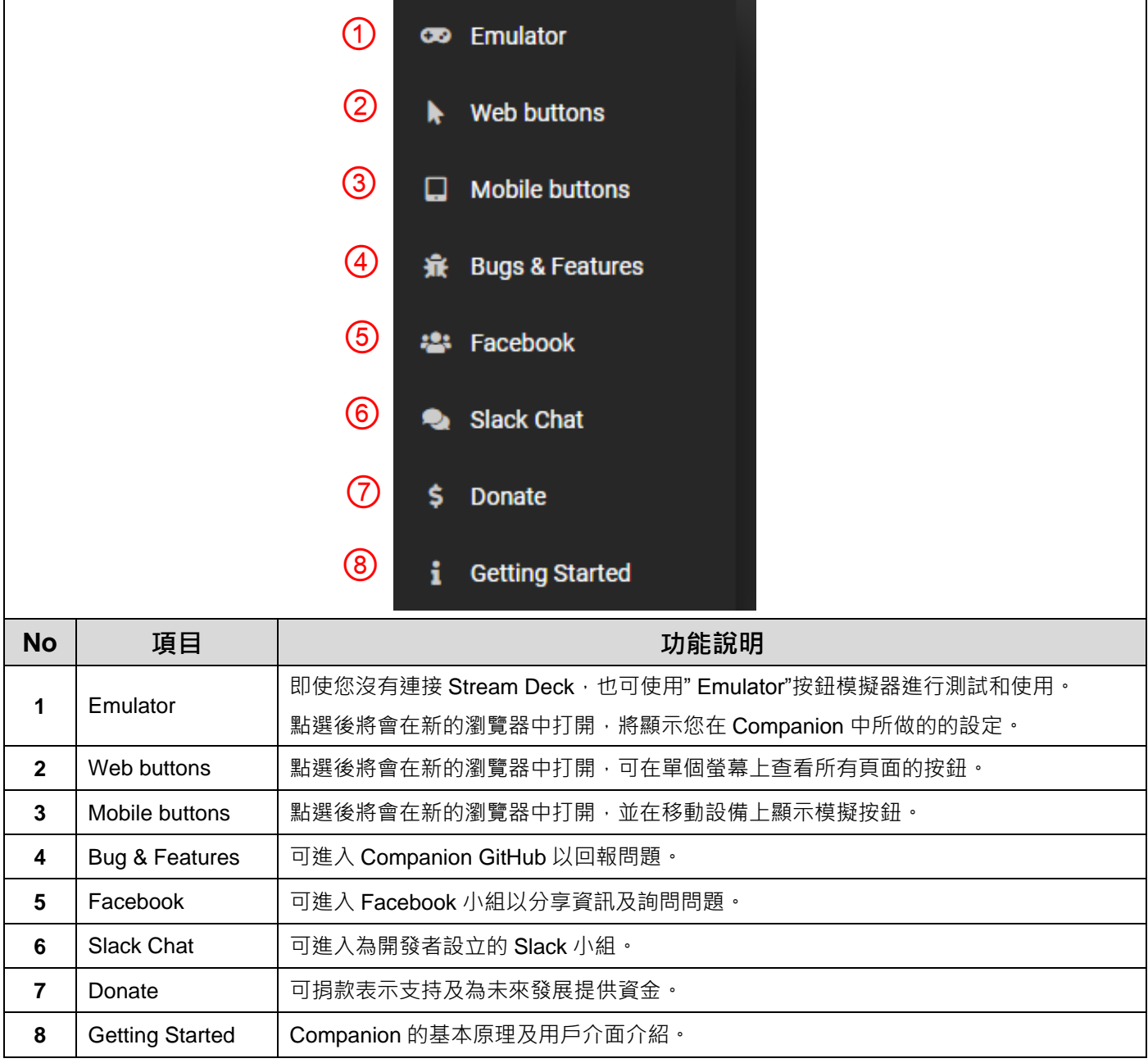

## Lumens®

#### <span id="page-13-0"></span>**3.3 Instances**

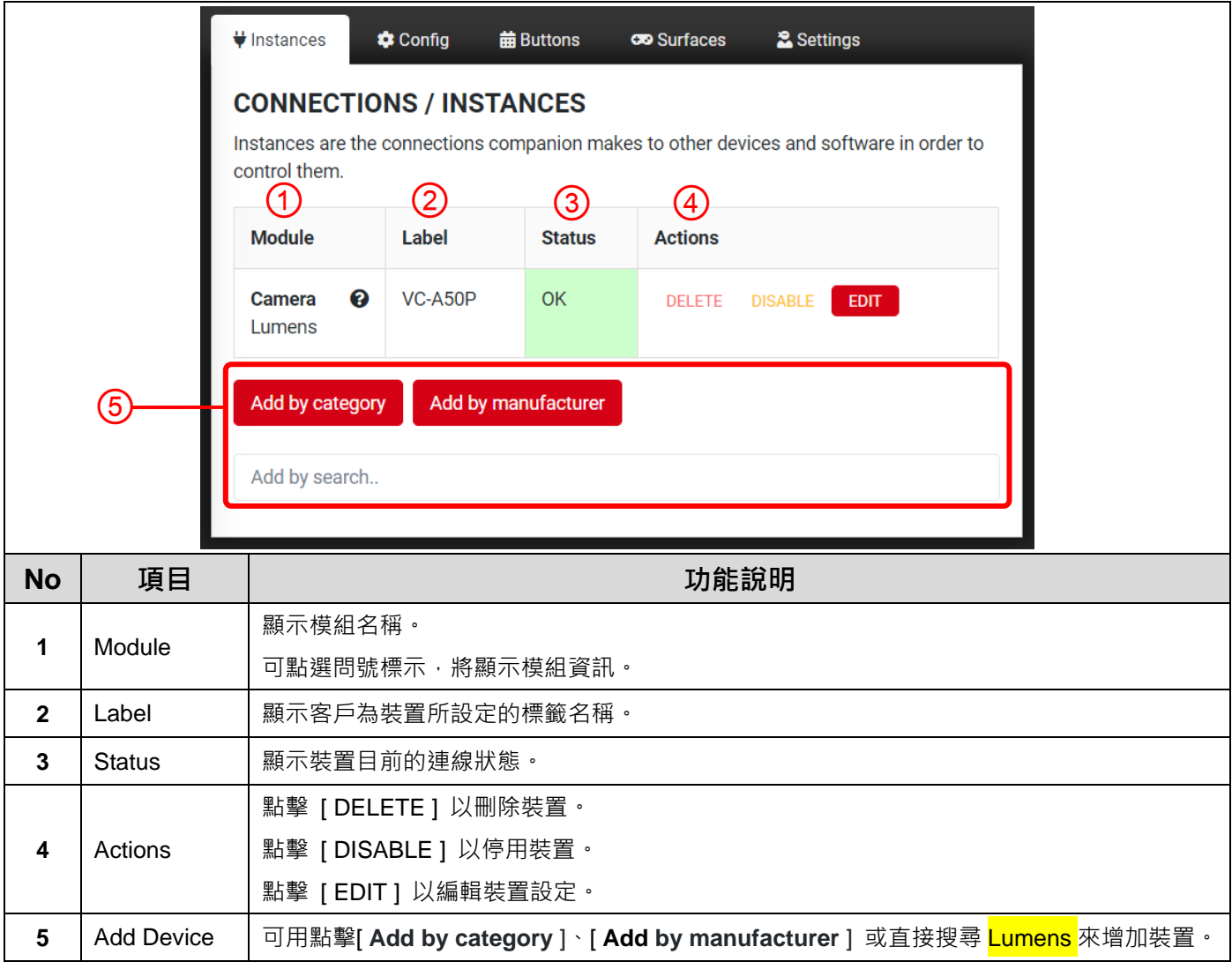

## <span id="page-14-0"></span>**3.4 Config**

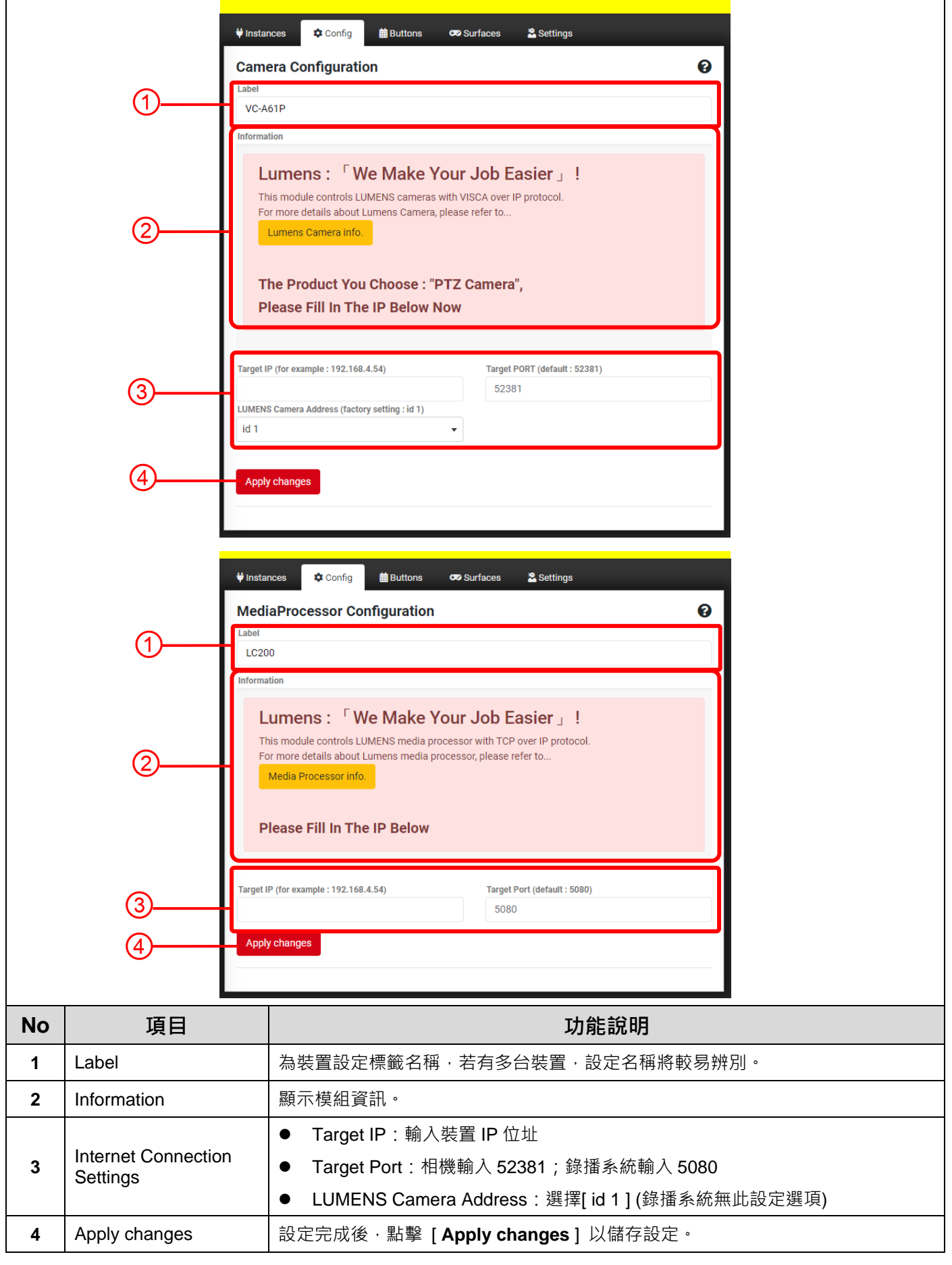

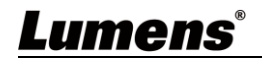

## <span id="page-15-0"></span>**3.5 Buttons**

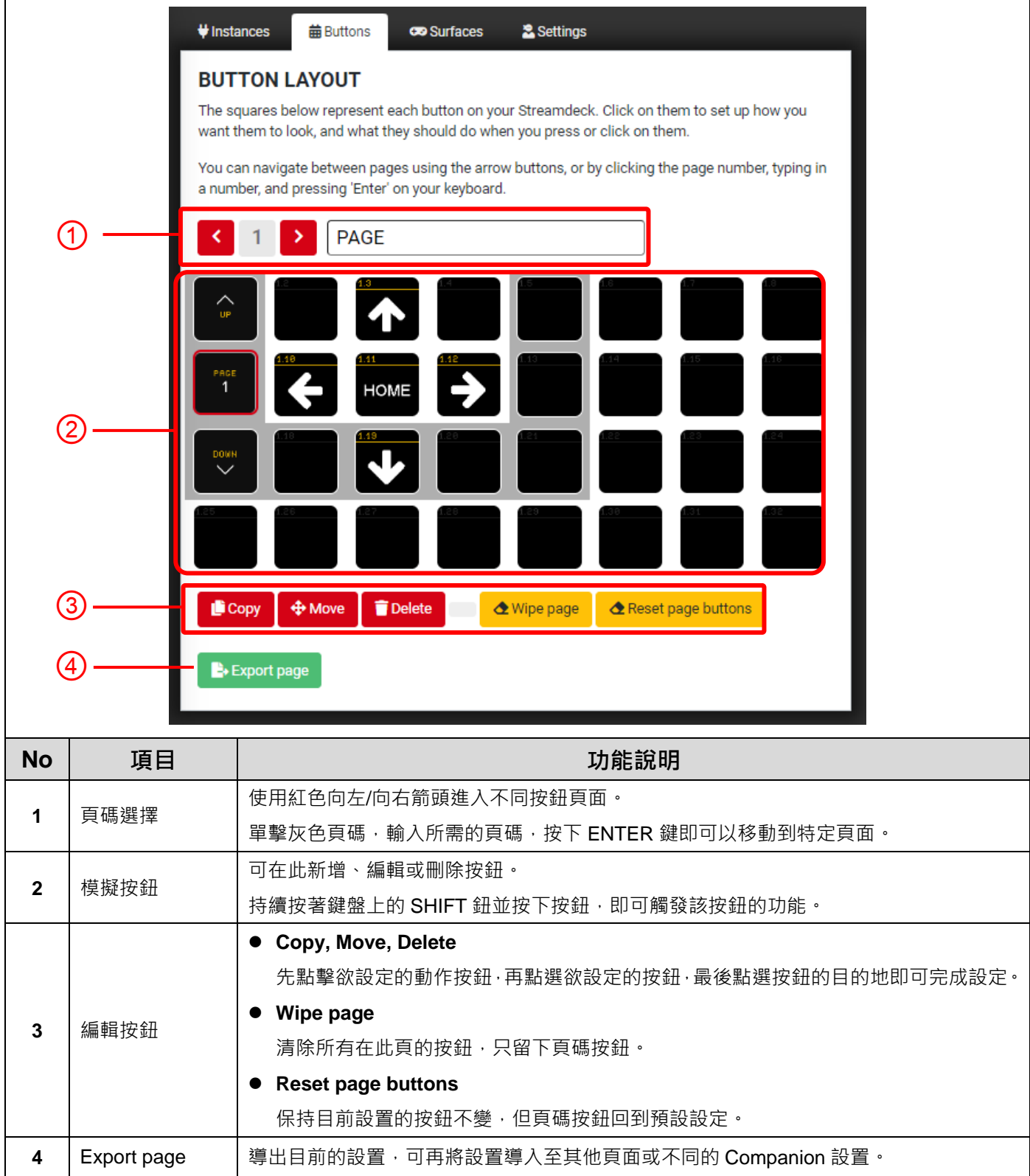

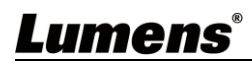

### <span id="page-16-0"></span>**3.6 Surfaces**

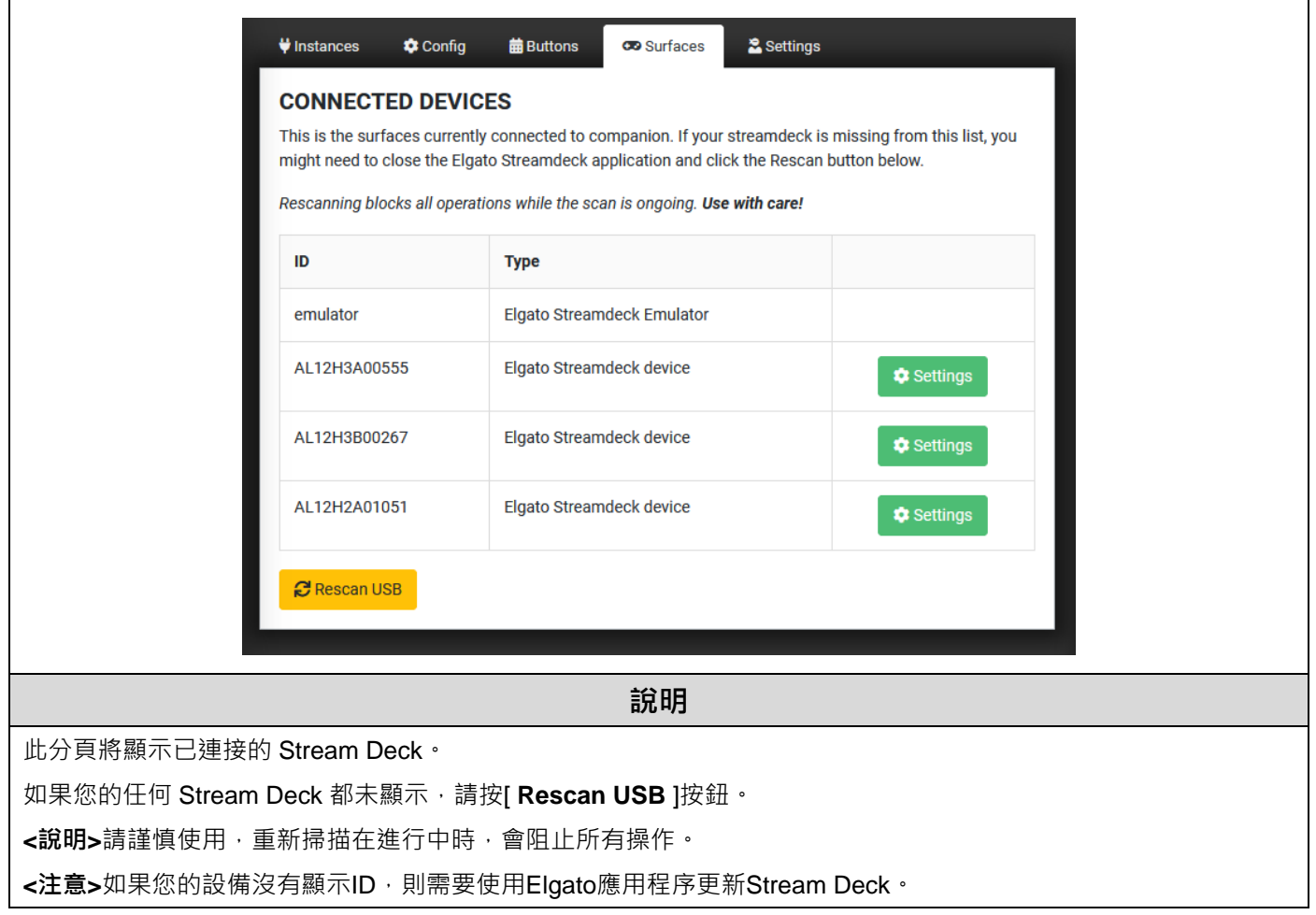

#### <span id="page-16-1"></span>**3.7 Log**

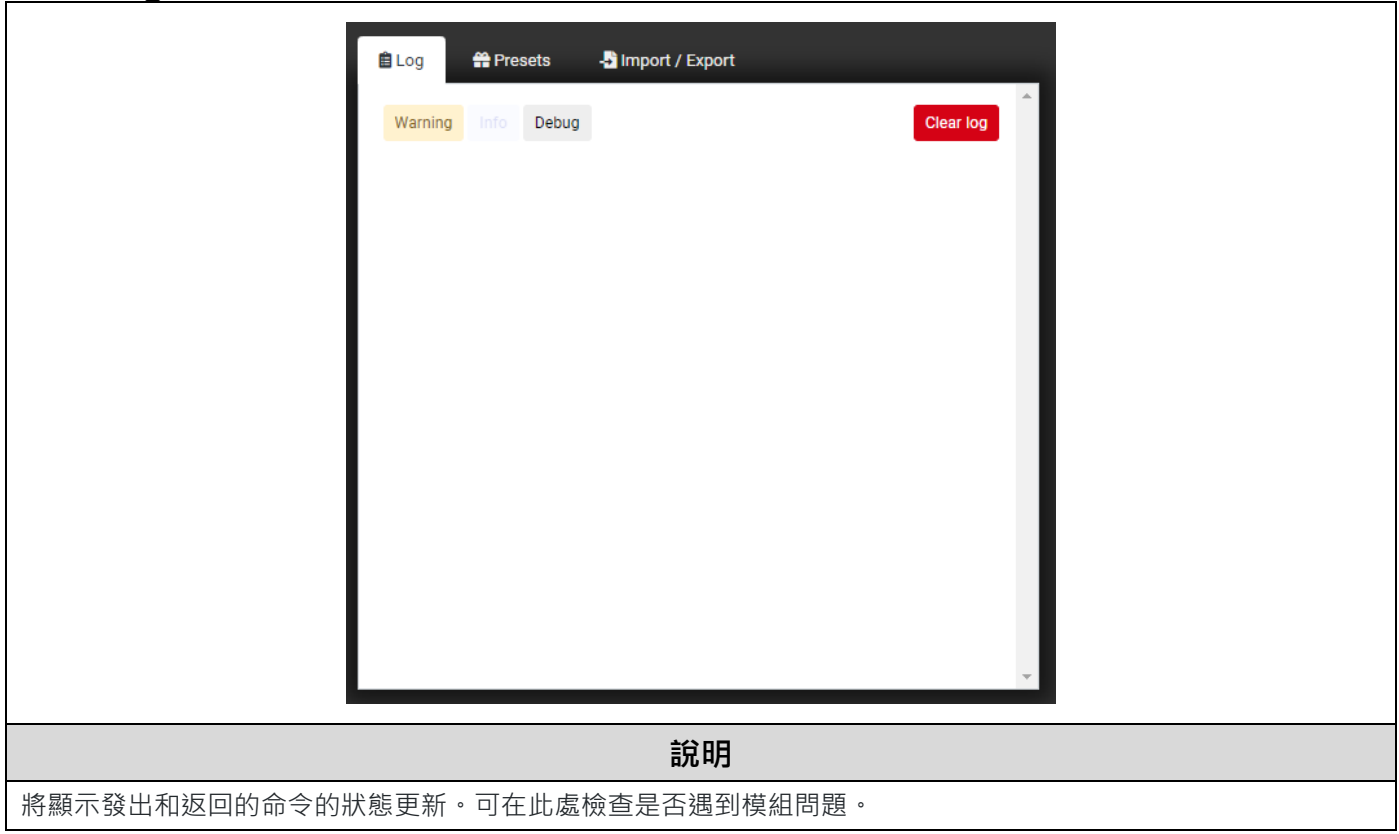

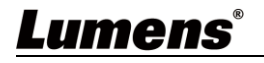

# <span id="page-17-1"></span><span id="page-17-0"></span>**3.8 Edit button**

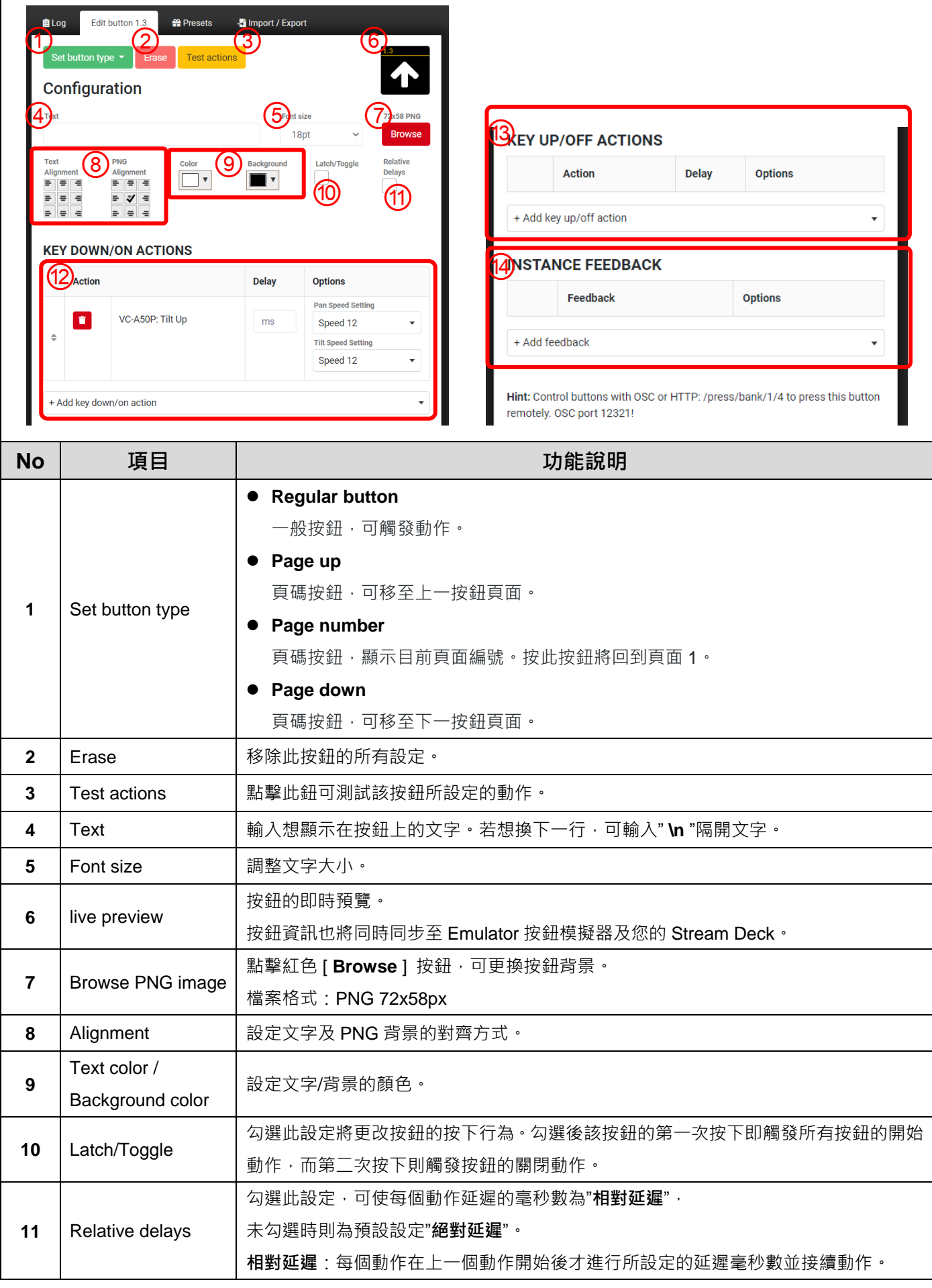

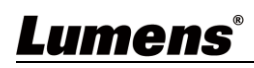

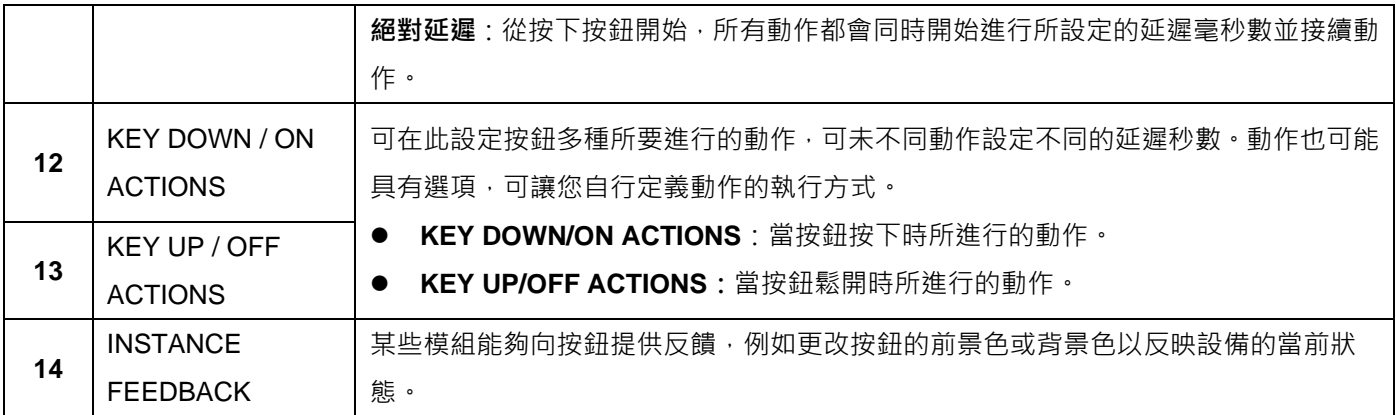

#### <span id="page-18-0"></span>**3.9 Presets**

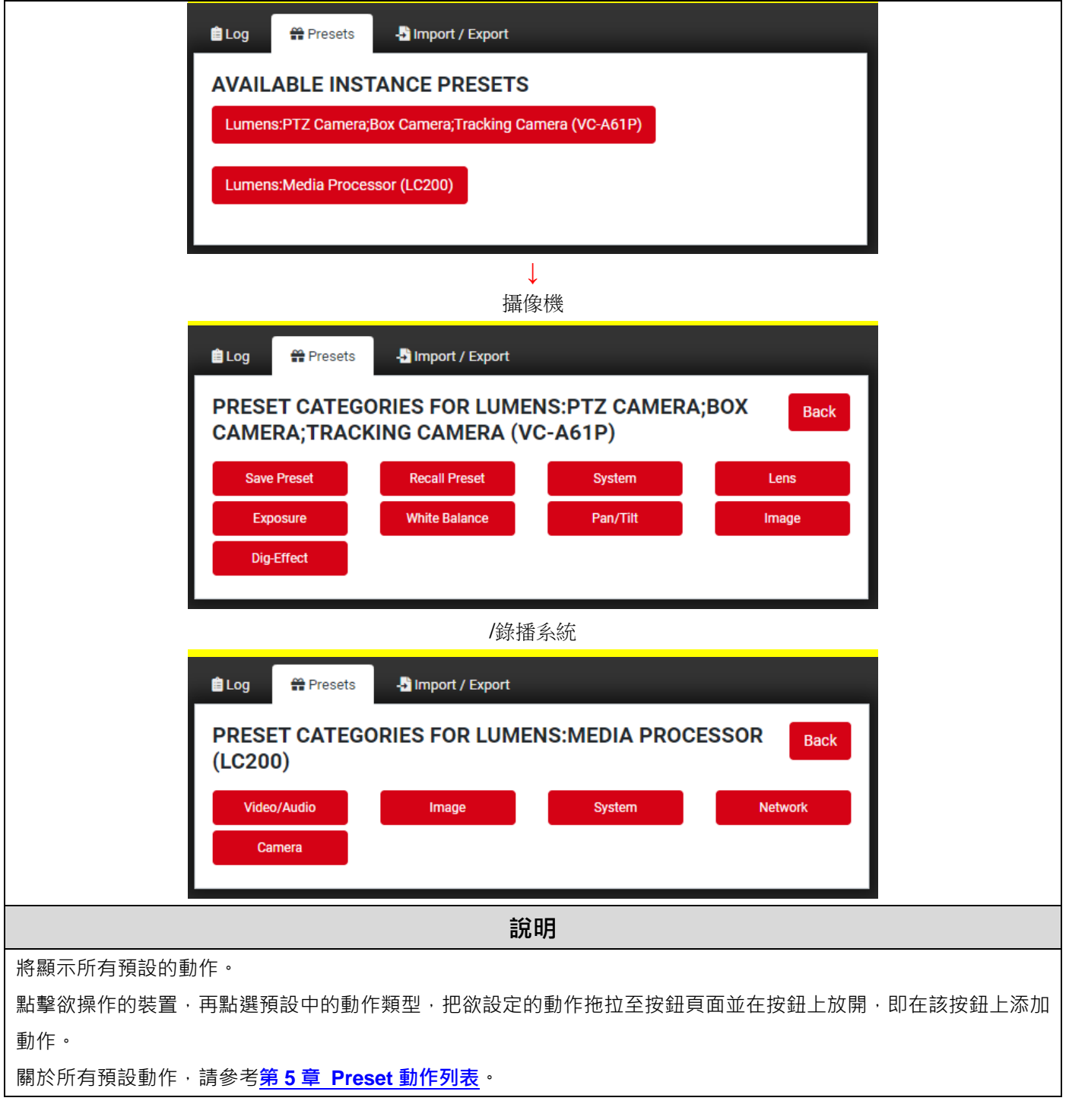

## <span id="page-19-0"></span>**3.10Import / Export**

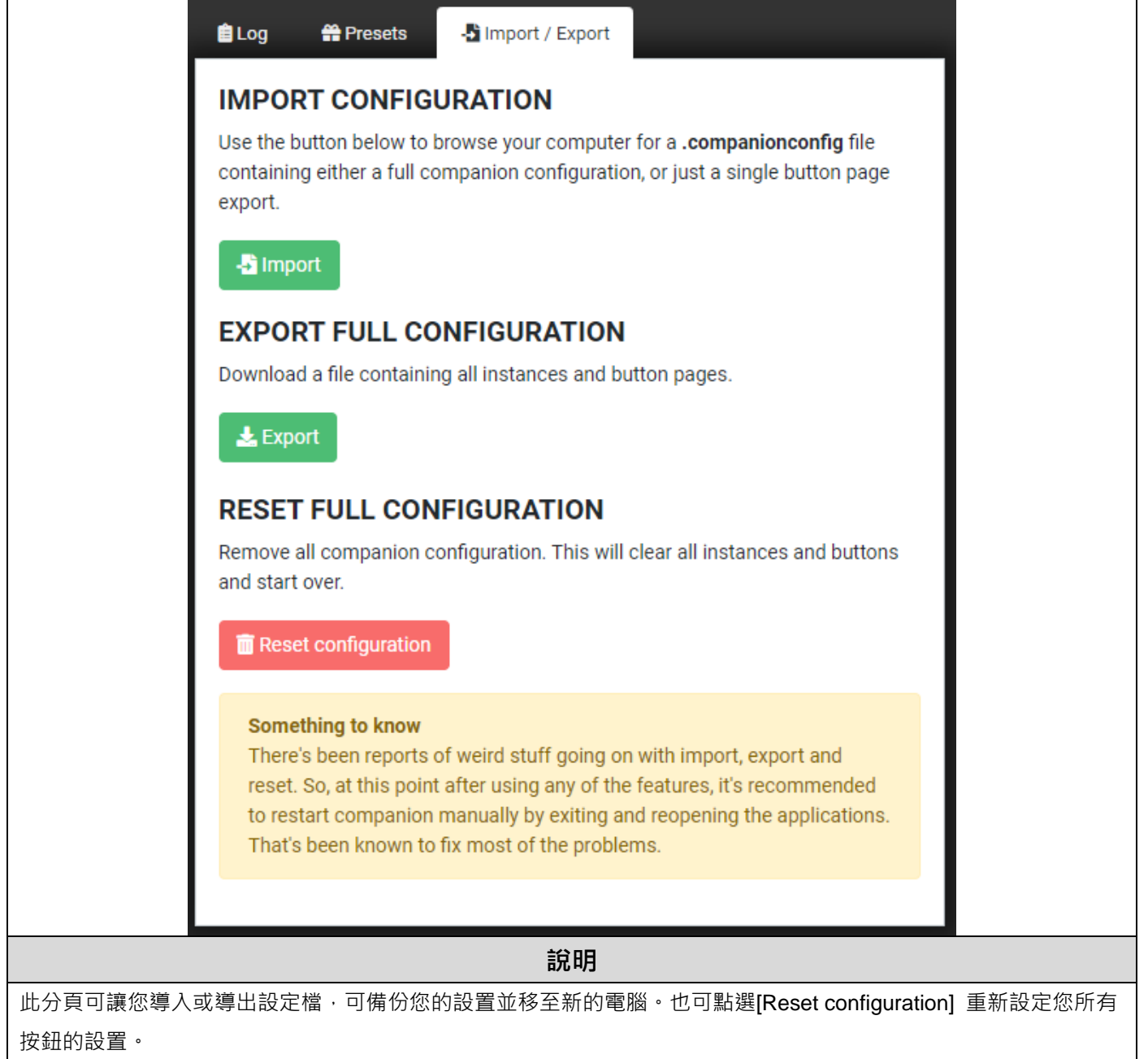

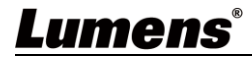

#### <span id="page-20-1"></span><span id="page-20-0"></span>**4.1** 連接 **Stream Deck**

**4.1.1** 將 Stream Deck 直接連接至 PC 或 Mac 的 USB 端口,請勿使用 USB 集線器。

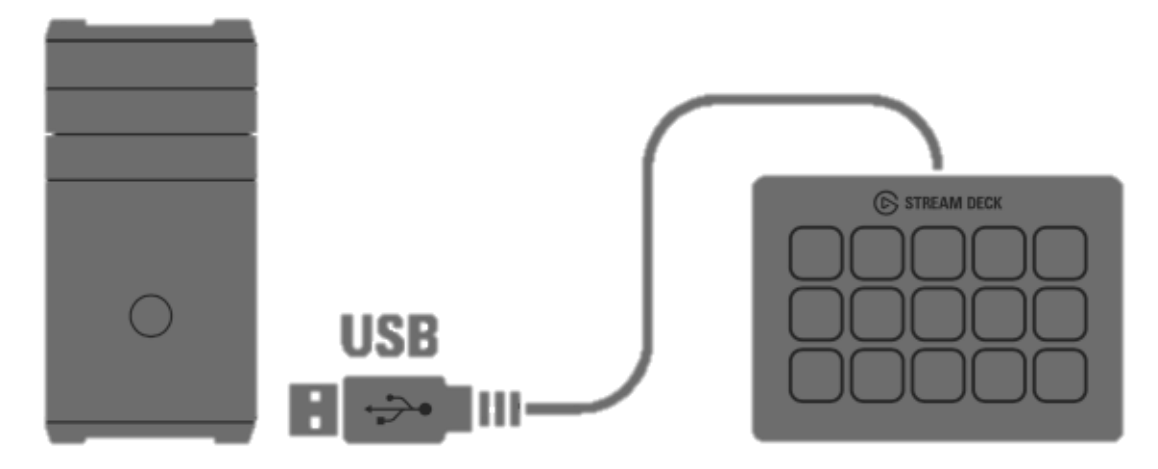

4.1.2 開啟 Companion 軟體,進入操作介面。

4.1.3 進入 [ Surfaces ] 分頁,點擊 [ Rescan USB ] 以搜尋是否有新連接的 Stream Deck · **<注意>** 請先關閉 Stream Deck Software 才可進行掃描。請謹慎使用,因為重新掃描會阻止

正在進行的掃描過程中的所有操作。

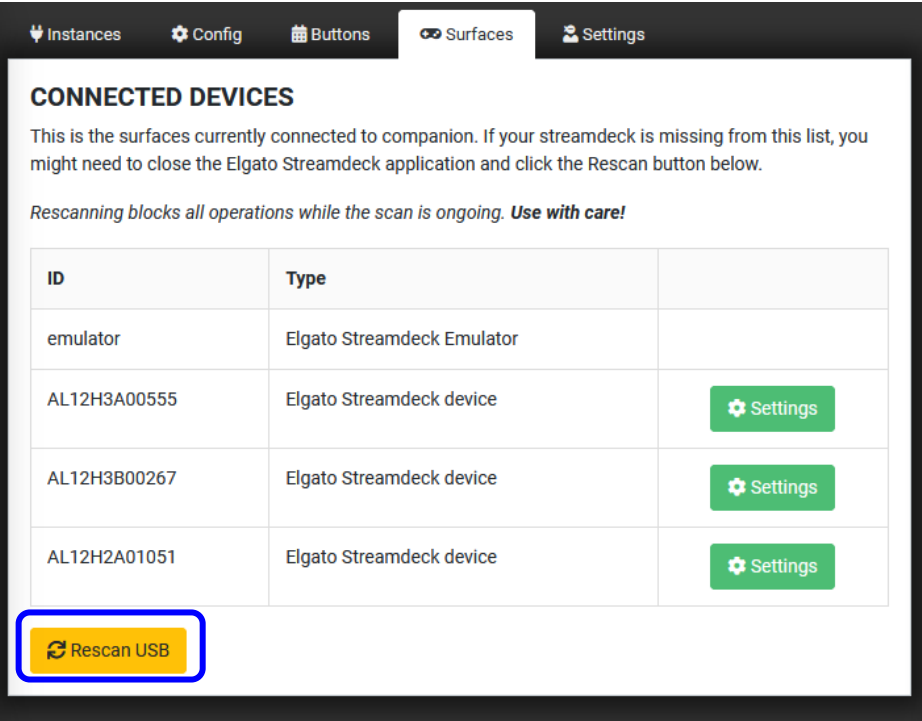

4.1.4 出現 Stream Deck Device · 表示連接成功 · 新增或編輯的按鈕會一起同步更新至 Stream Deck。

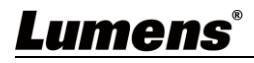

# <span id="page-21-0"></span>第 **5** 章 **Preset** 動作列表

## <span id="page-21-1"></span>**5.1** 相機**-Preset** 動作

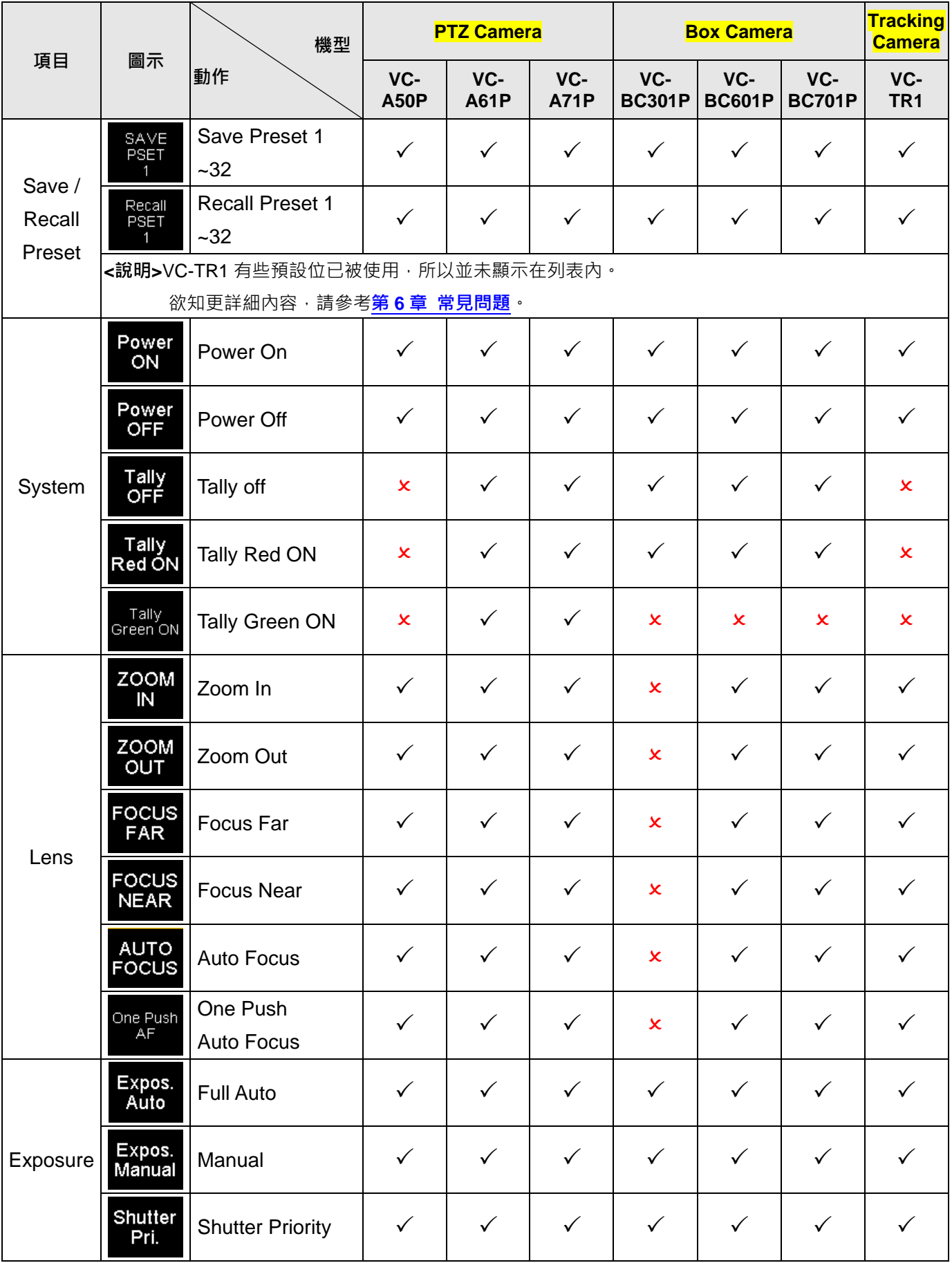

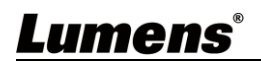

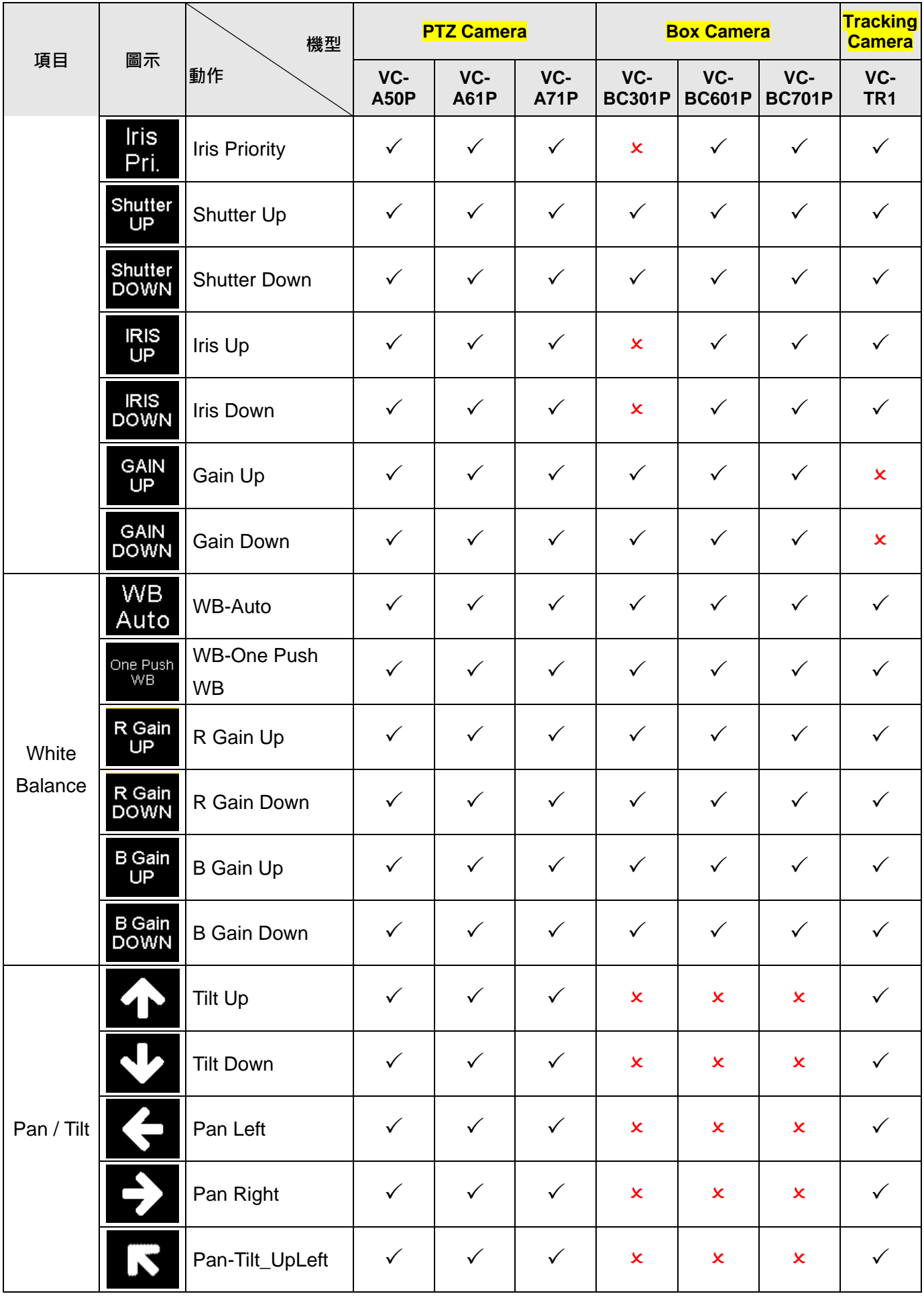

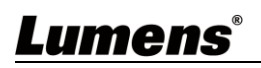

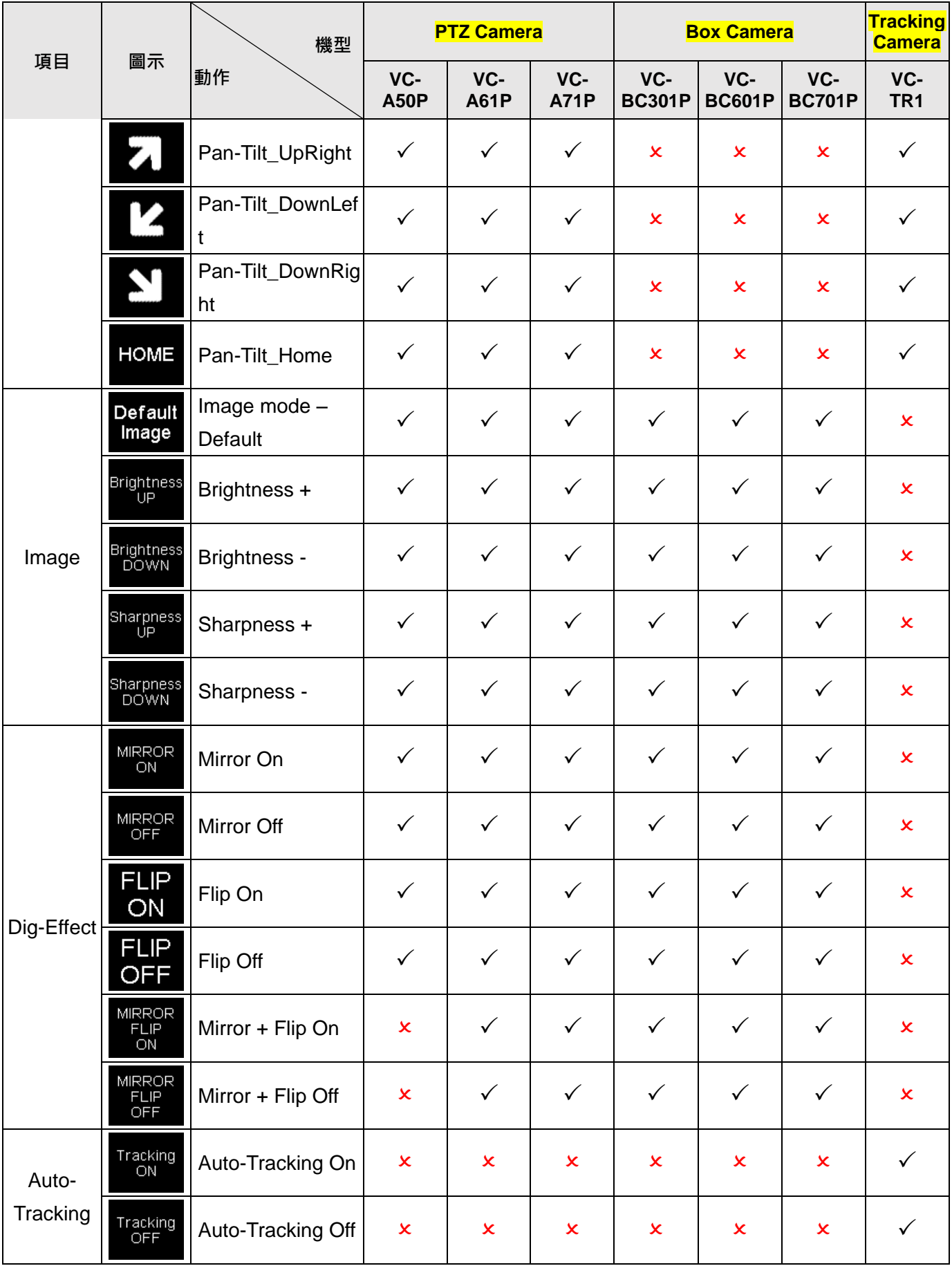

<span id="page-23-0"></span>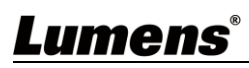

## **5.2** 錄播系統**-Preset** 動作

### **5.2.1 Video/Audio**

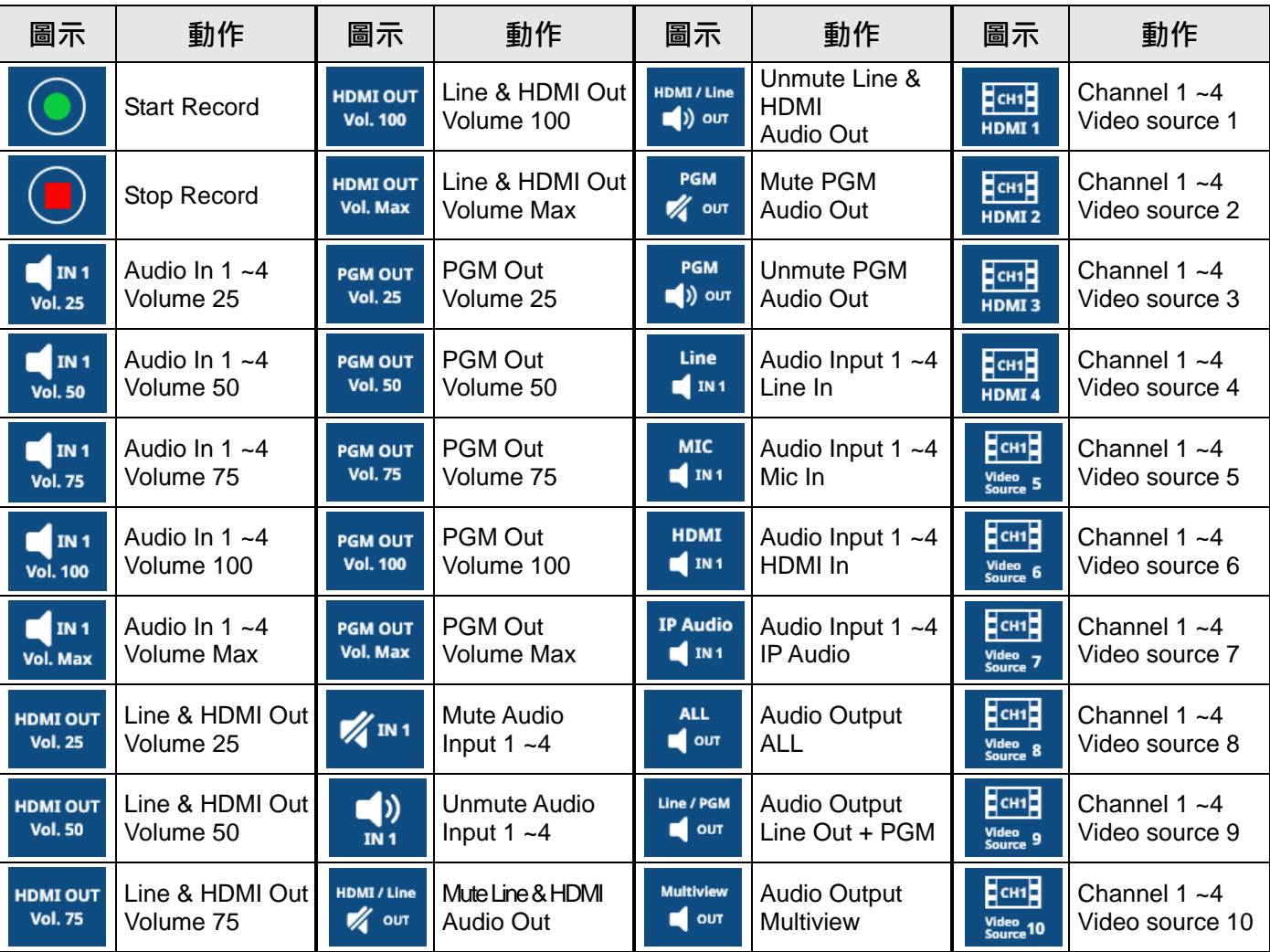

#### **5.2.2 Image**

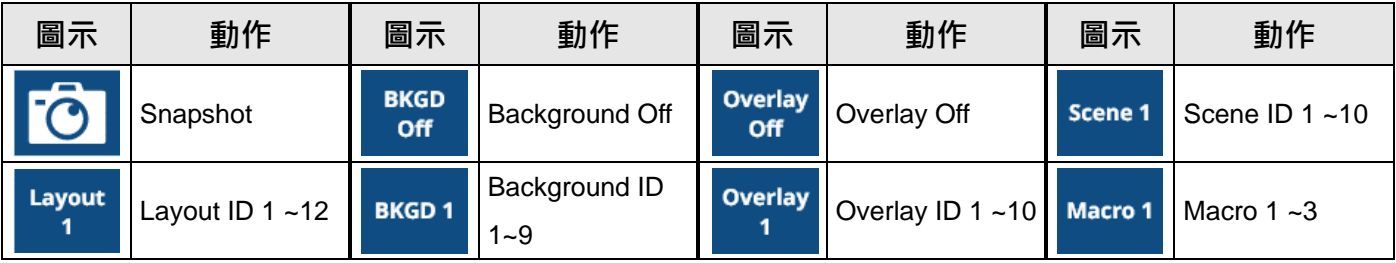

#### **5.2.3 System**

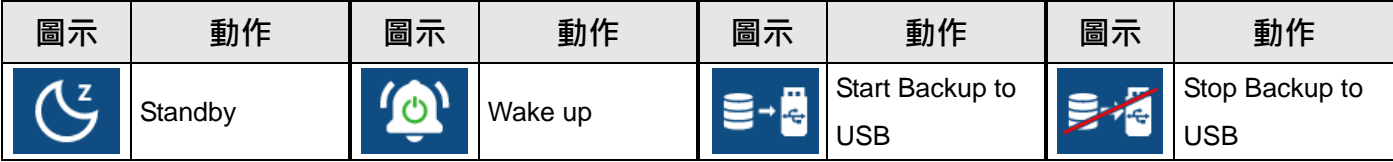

### **5.2.4 Network**

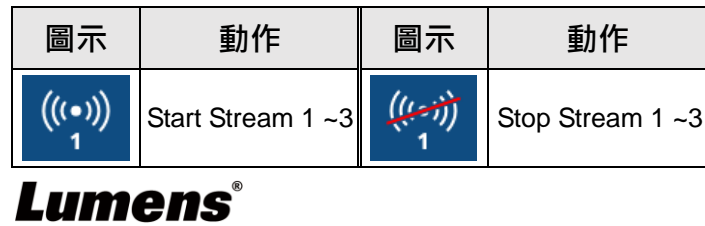

#### **5.2.5 Camera**

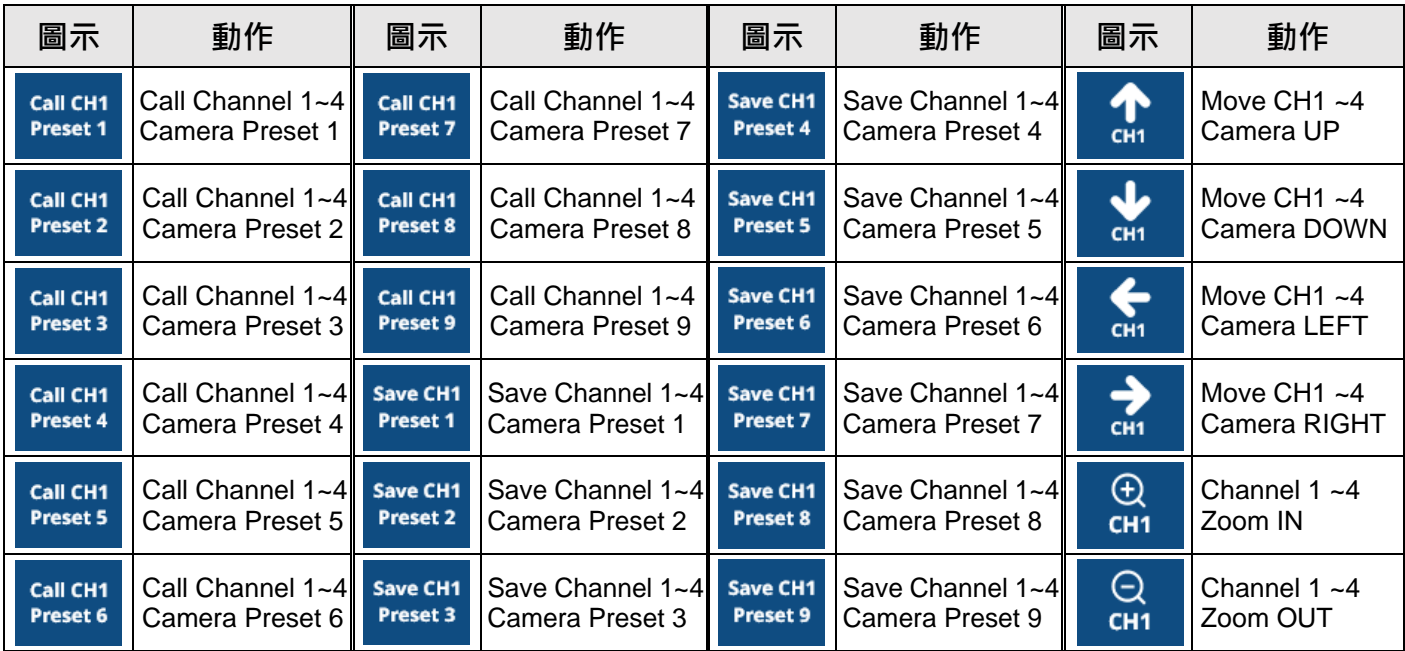

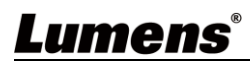

# <span id="page-26-0"></span>第 **6** 章 常見問題

本章說明使用 Companion Module 時常遭遇的問題,提供建議解決方案,仍無法解決問題時,請 洽經銷商或服務中心。

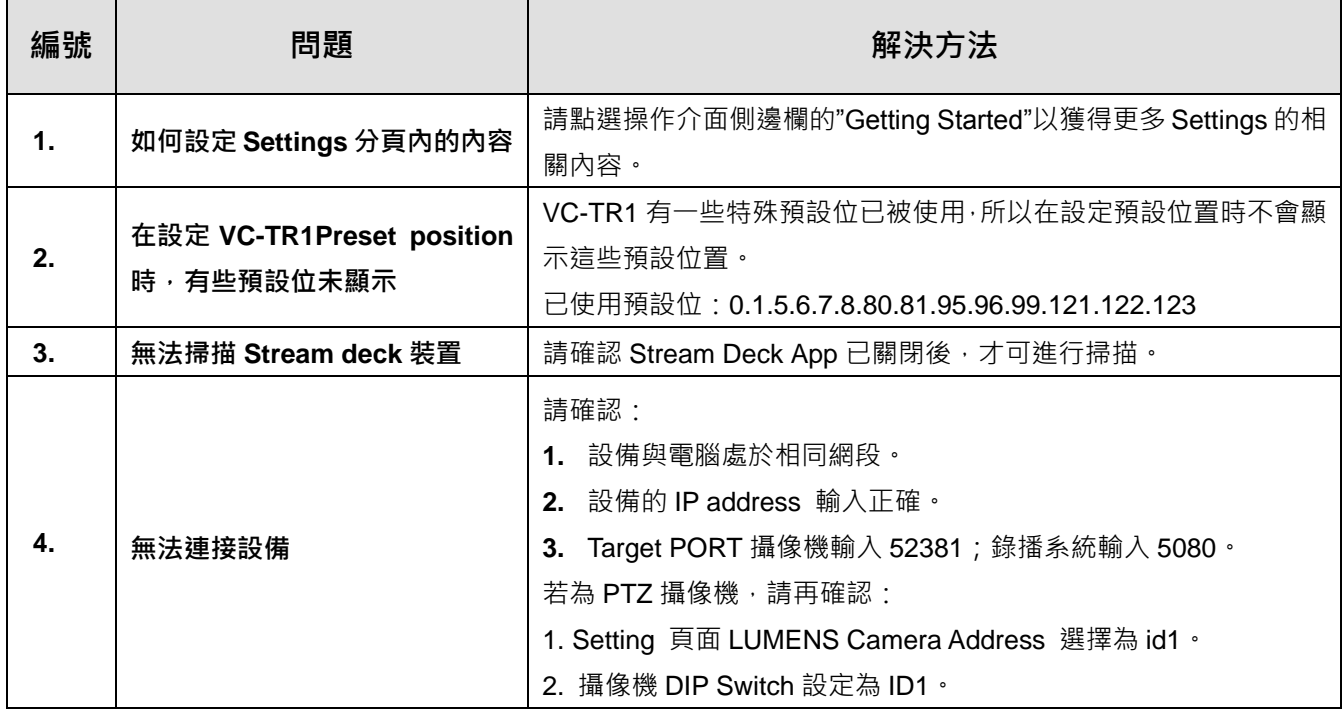

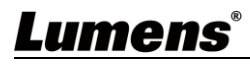

## <span id="page-27-0"></span>**版 權 資 訊**

版權所有© Lumens Digital Optics Inc.保留所有權利。

Lumens 為 Lumens Digital Optics Inc.正進行註冊的商標。

若未獲得 Lumens Digital Optics Inc.之書面同意, 不得以任何方式複製、重製、或傳送本檔, 除非因為購買本產品 可複製本檔當備份。

為了持續改良產品,本檔內之資訊可能變更,恕不另行通知。

為完整解釋或描述本產品如何使用,其他產品或公司的名稱可能會出現在本手冊中,因此沒有侵權之意。

免責聲明:對於本檔可能之技術或編輯錯誤或遺漏;提供本檔、使用或操作本產品而產生意外或關連性的損壞, Lumens Digital Optics Inc. 恕不負責。

## Lumens®